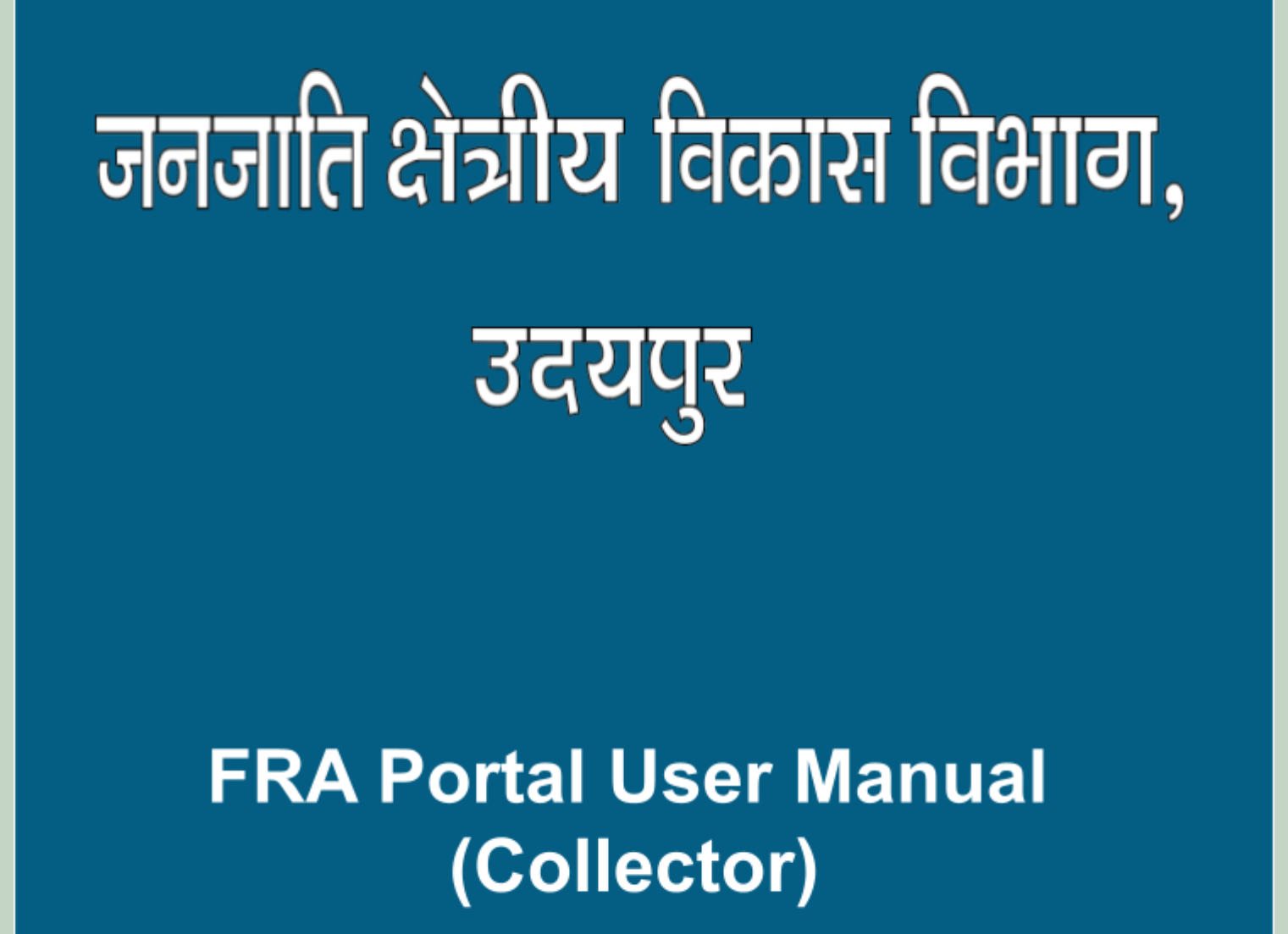

**<http://fra.rajasthan.gov.in/>**

# **FRA Portal User Manual**

## 1. Collector………………………………………………………………….……..……………..…..1-17

- ➔ Collector Action on Claim Form…………...………………………….3-9 ➔ FRA Registration And Role Mapping…………………………………10-13
- ➔ Claim Request Report………………………………………………………14-15
- ➔ Claim Request Report Summary………………………………………16-17

# 1. Collector Action on Claim form.

- 1. Open this link on web browser <http://fra.rajasthan.gov.in/>
- 2. Click on Apply For FRA Act .

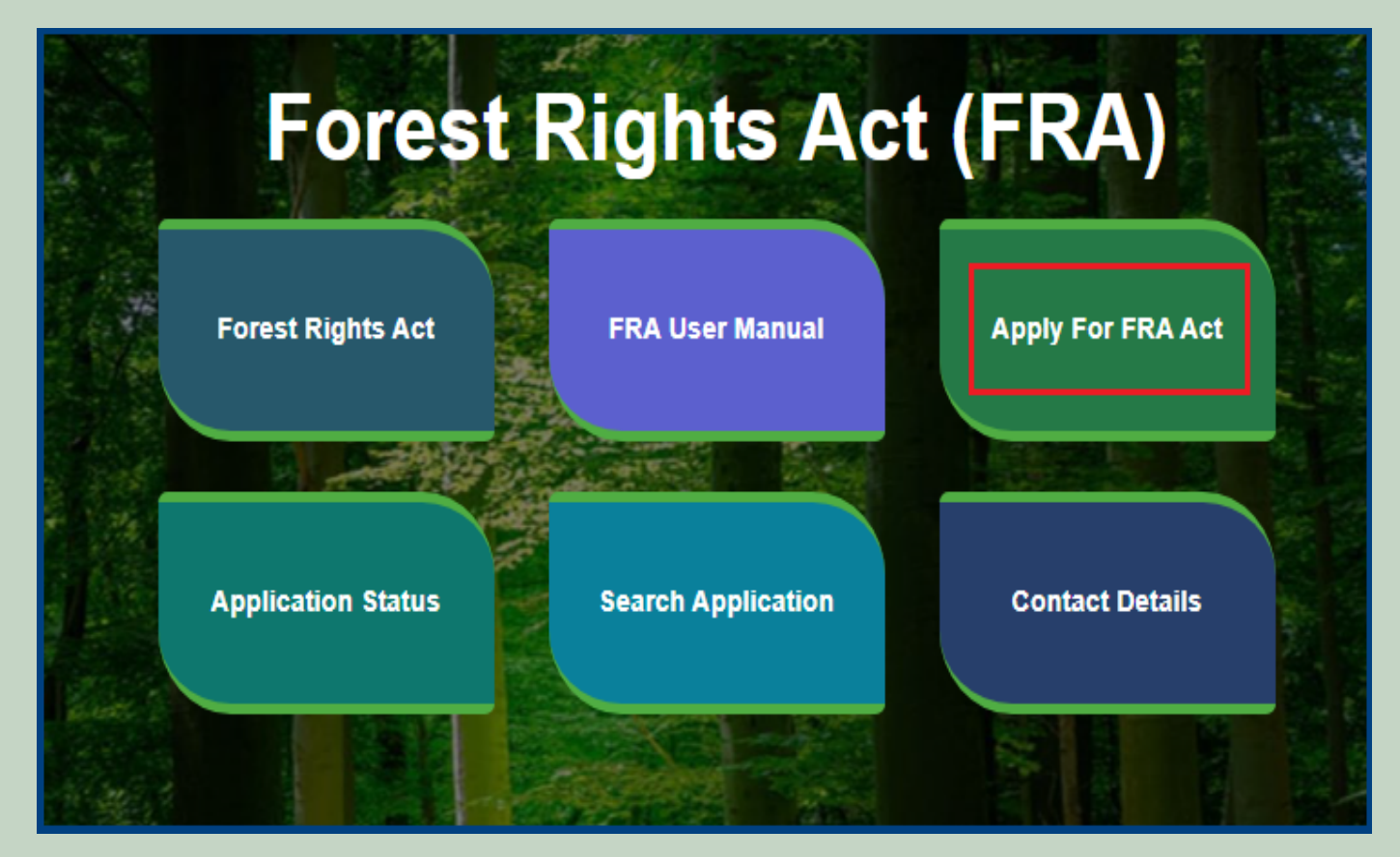

3. Click on Apply For FRA Act .

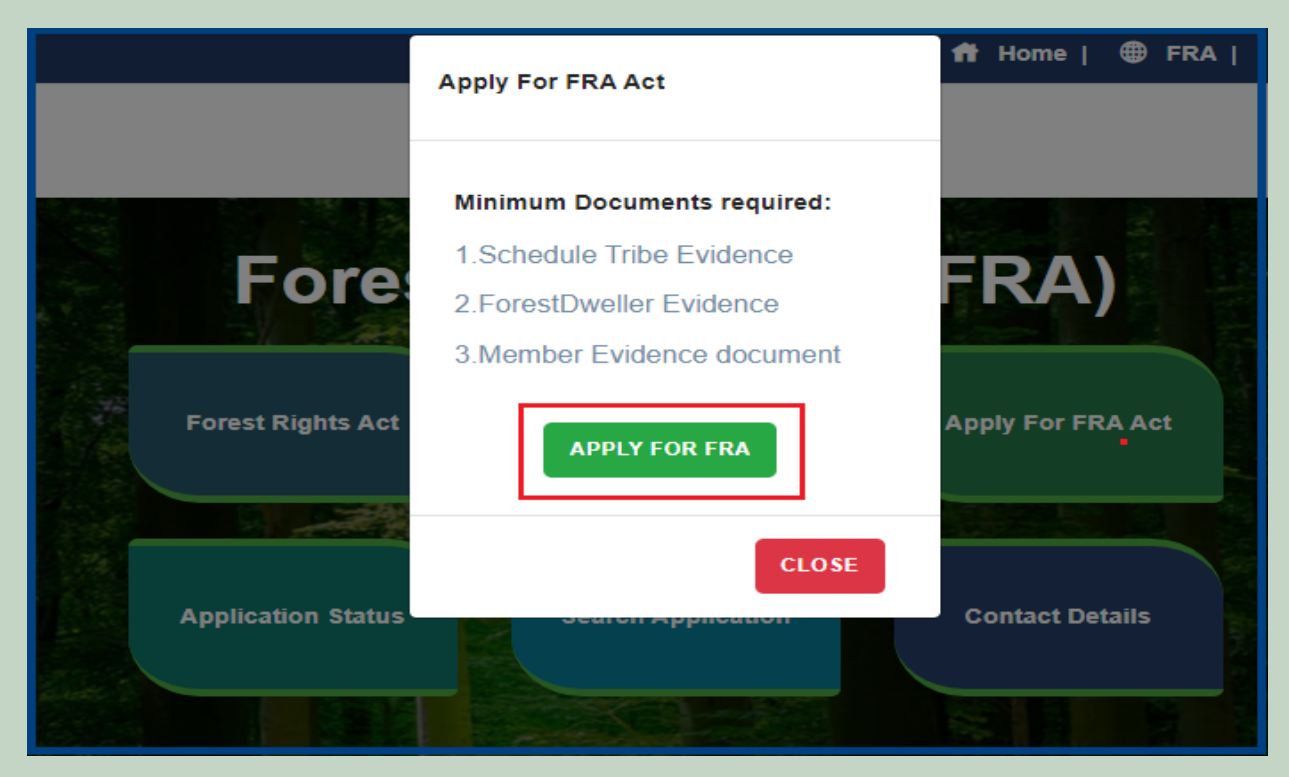

4. If applicants have SSO ID then click on **Yes** otherwise click on **No** and login SSO ID.

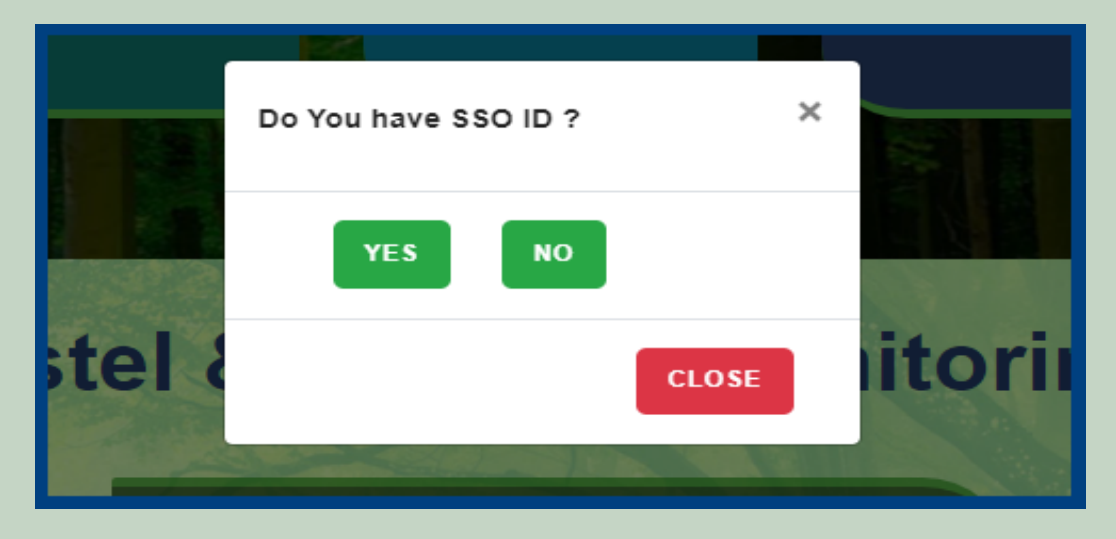

5. Click on Claim List on dashboard menu list.

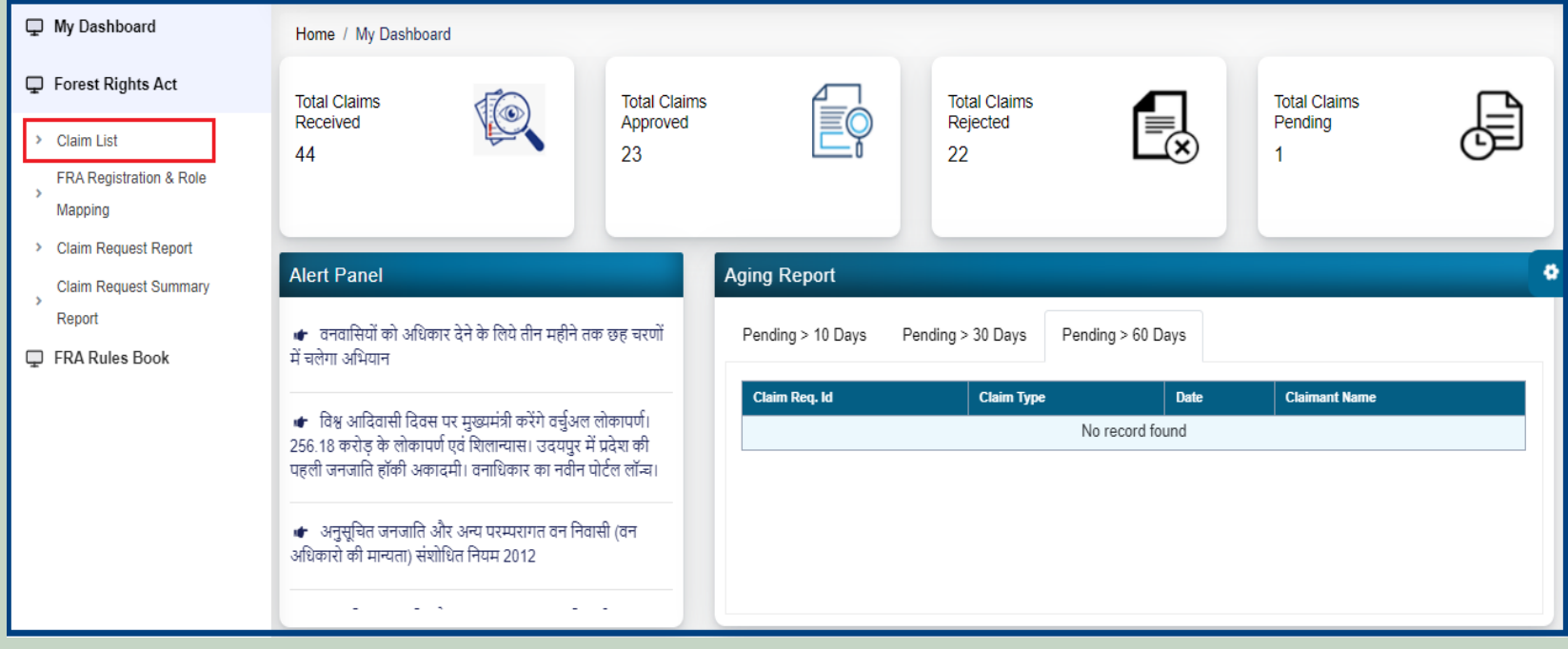

6. Click on **Action** for perform action on application.

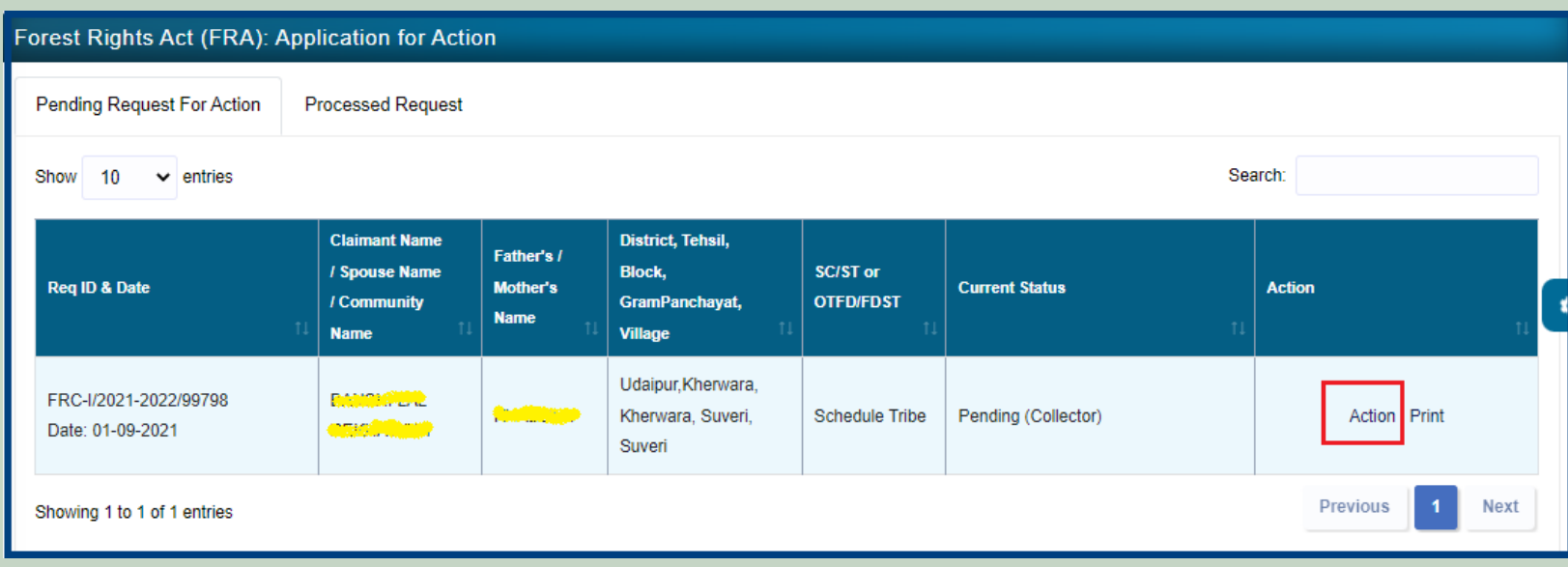

7. If have other Approval Evidence files then click on **'Click hear to upload files, if any'** and upload files.

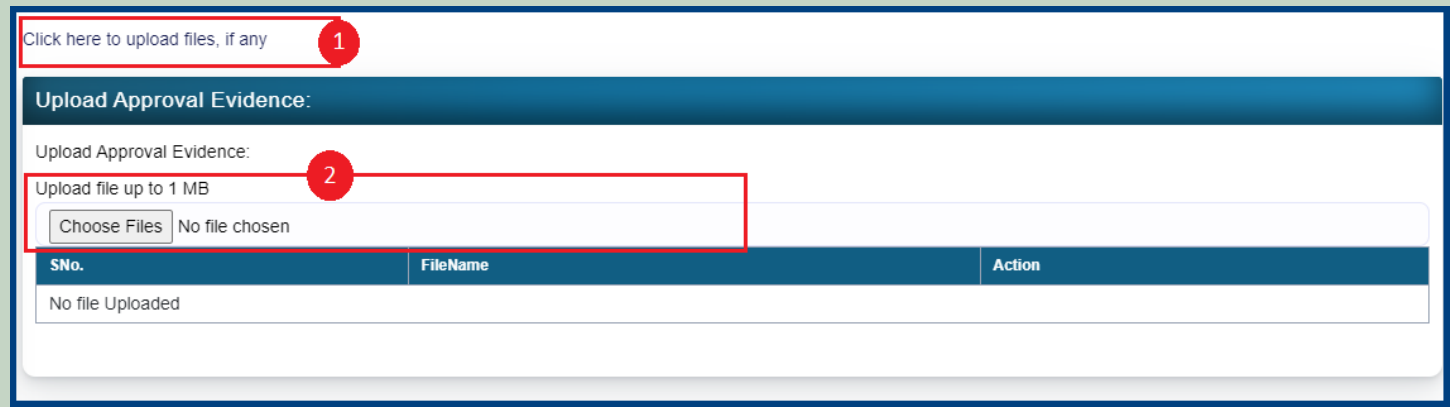

8. View more information related to Claim form.

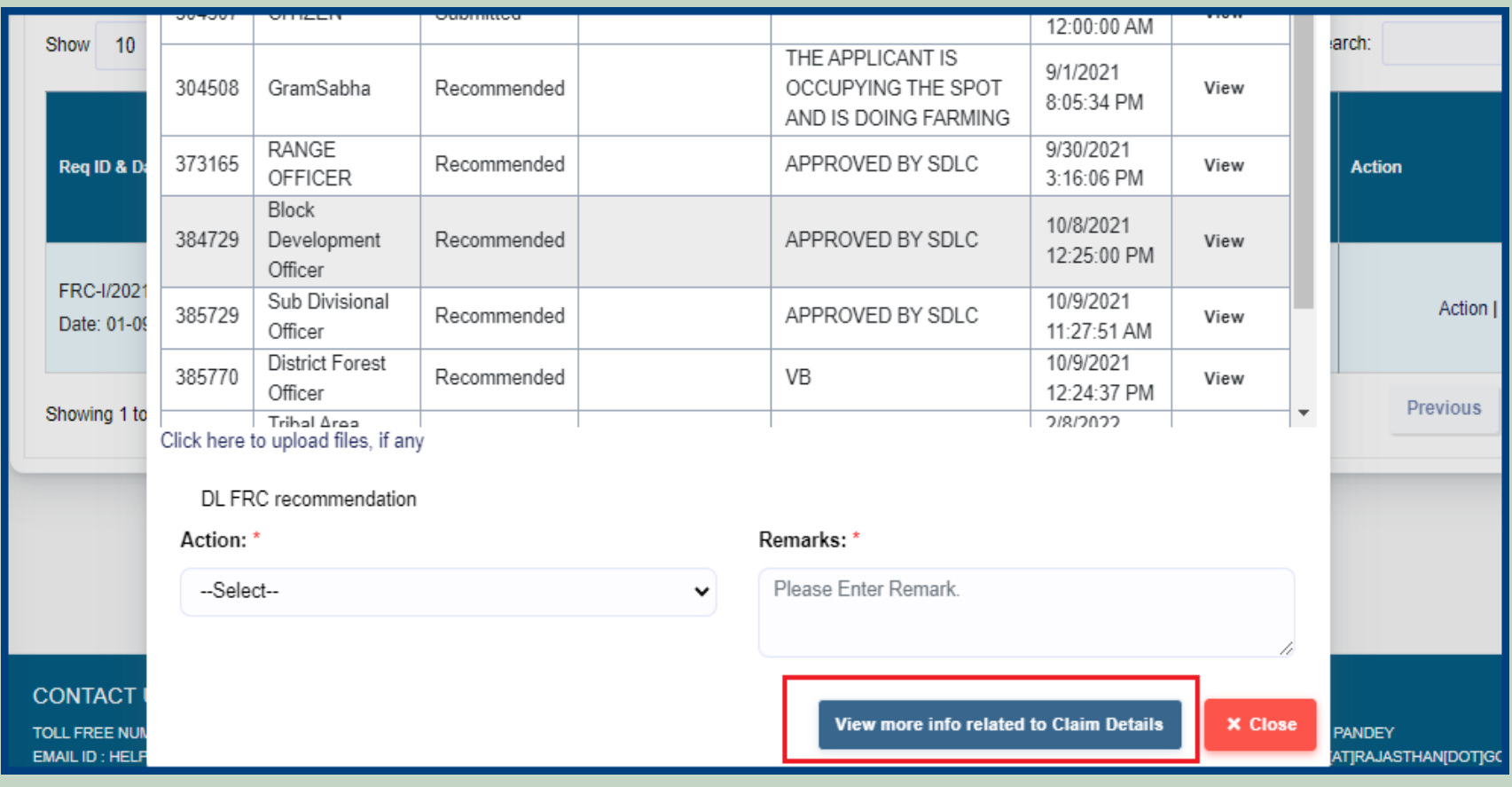

9. View applied Claim Request Details, Hlaka Patwari, Forest Report and Patta Report.

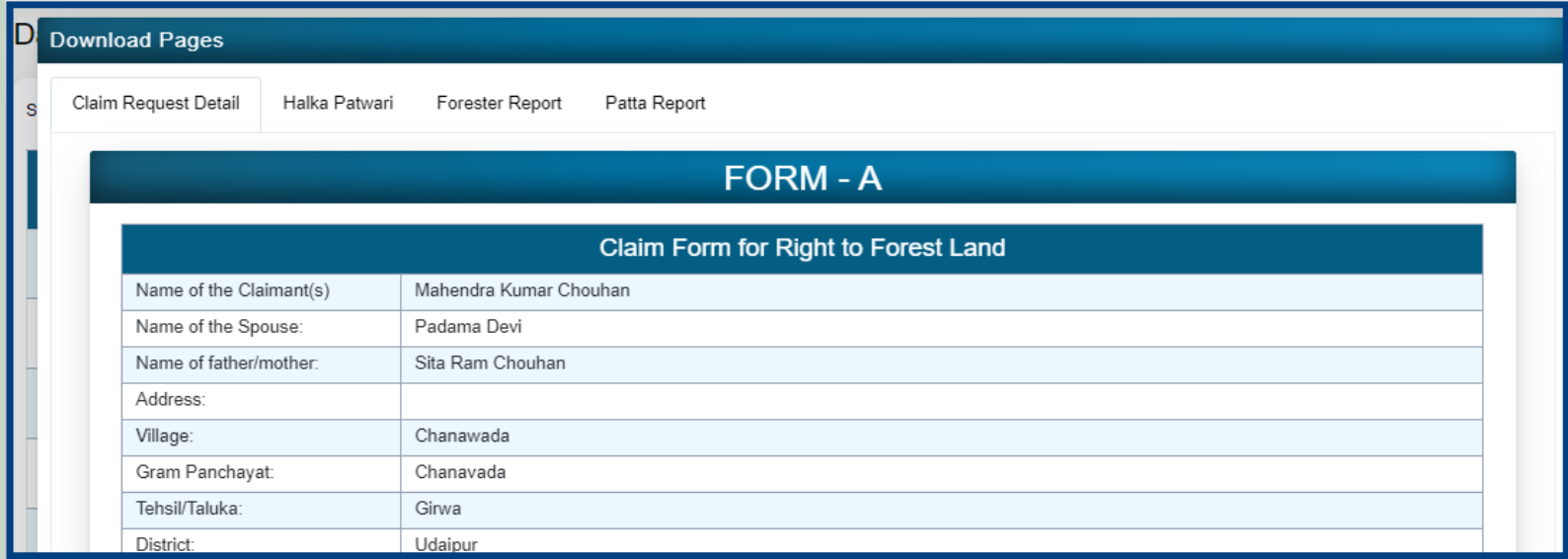

#### 10. View attached Evidence document files.

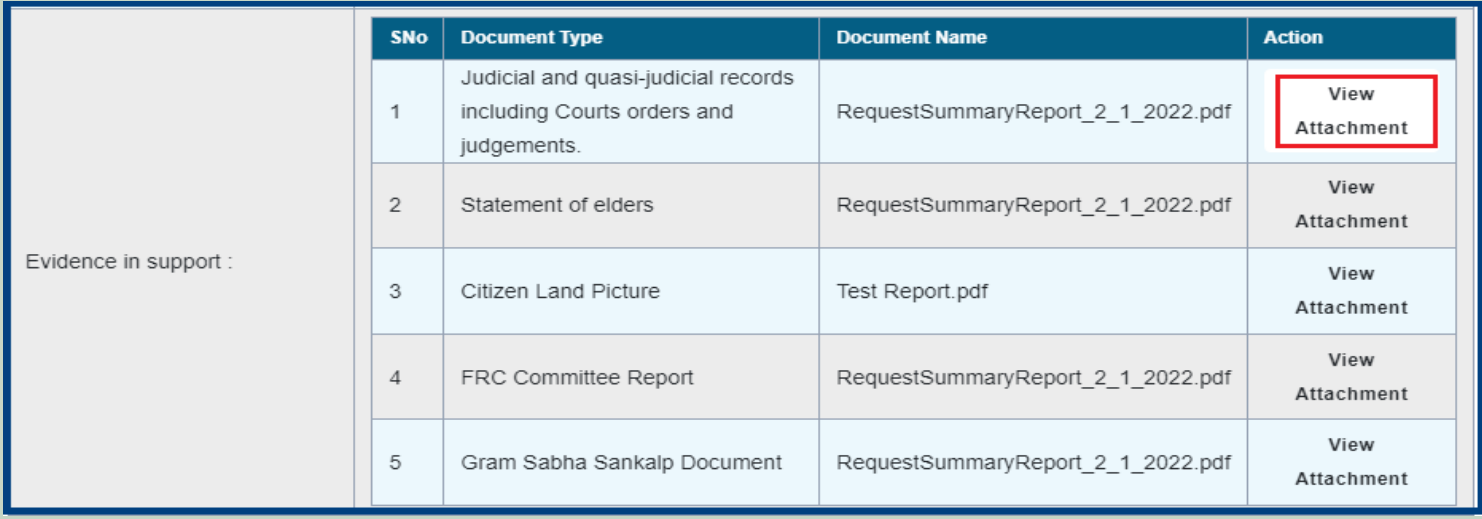

### 11. Download applied Claim Request Details form.

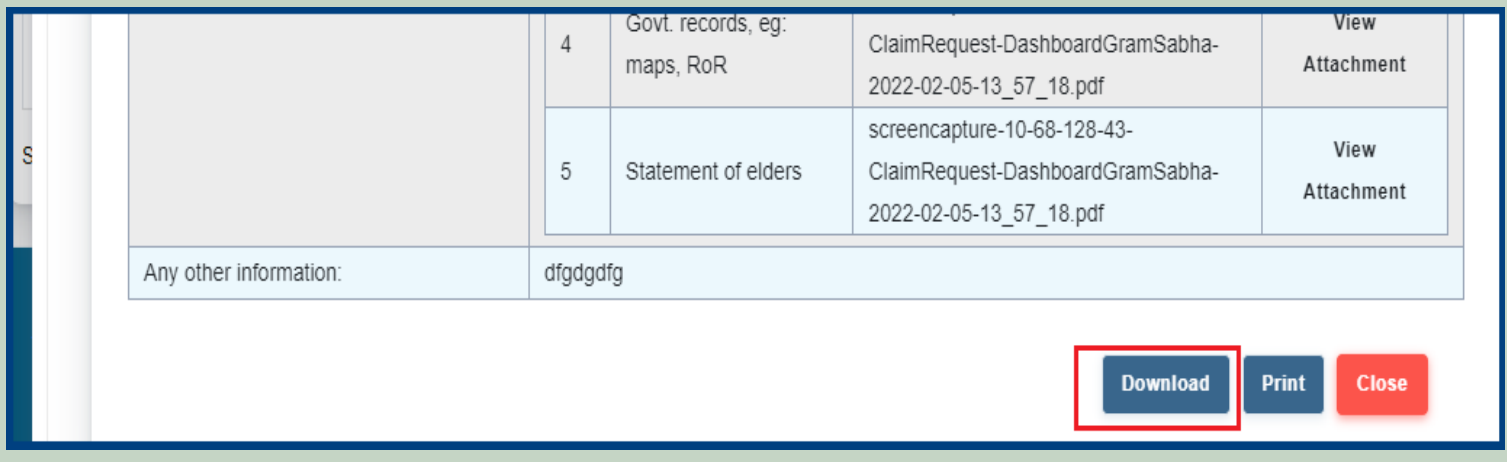

## 12. View generate Halka Patwari Report.

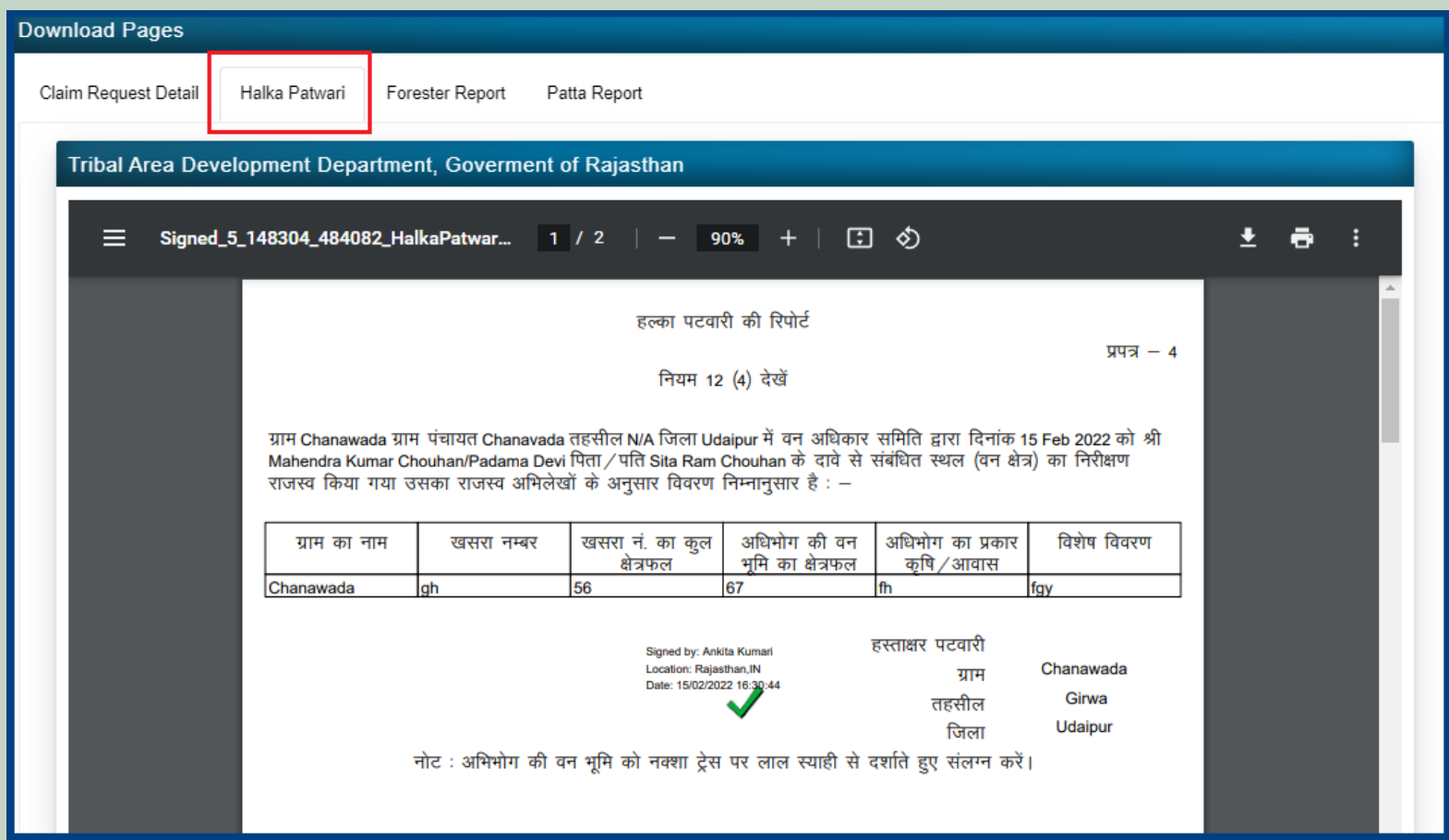

13. View genterat Forest Report.

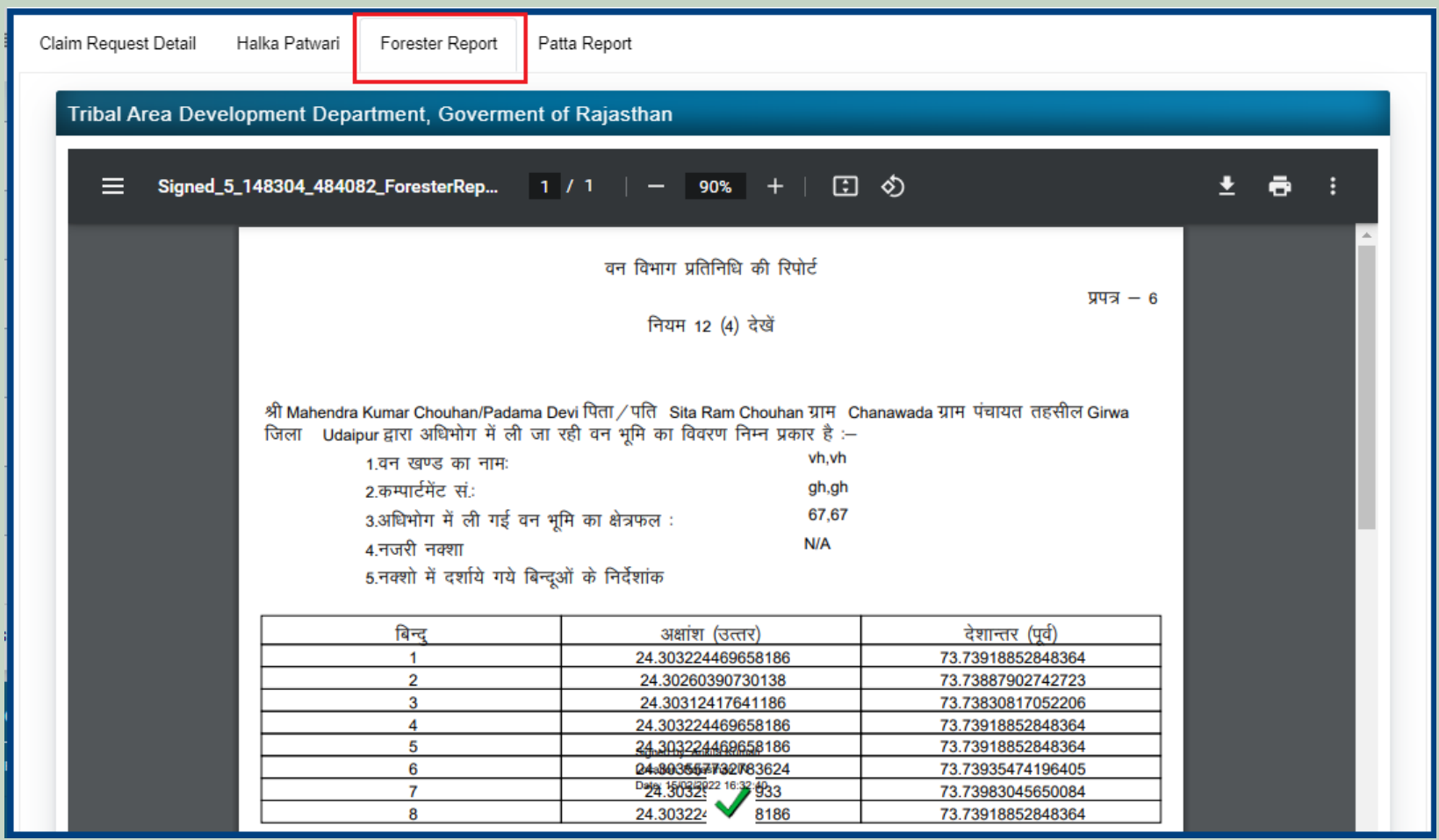

## 14. View generate Patta Report

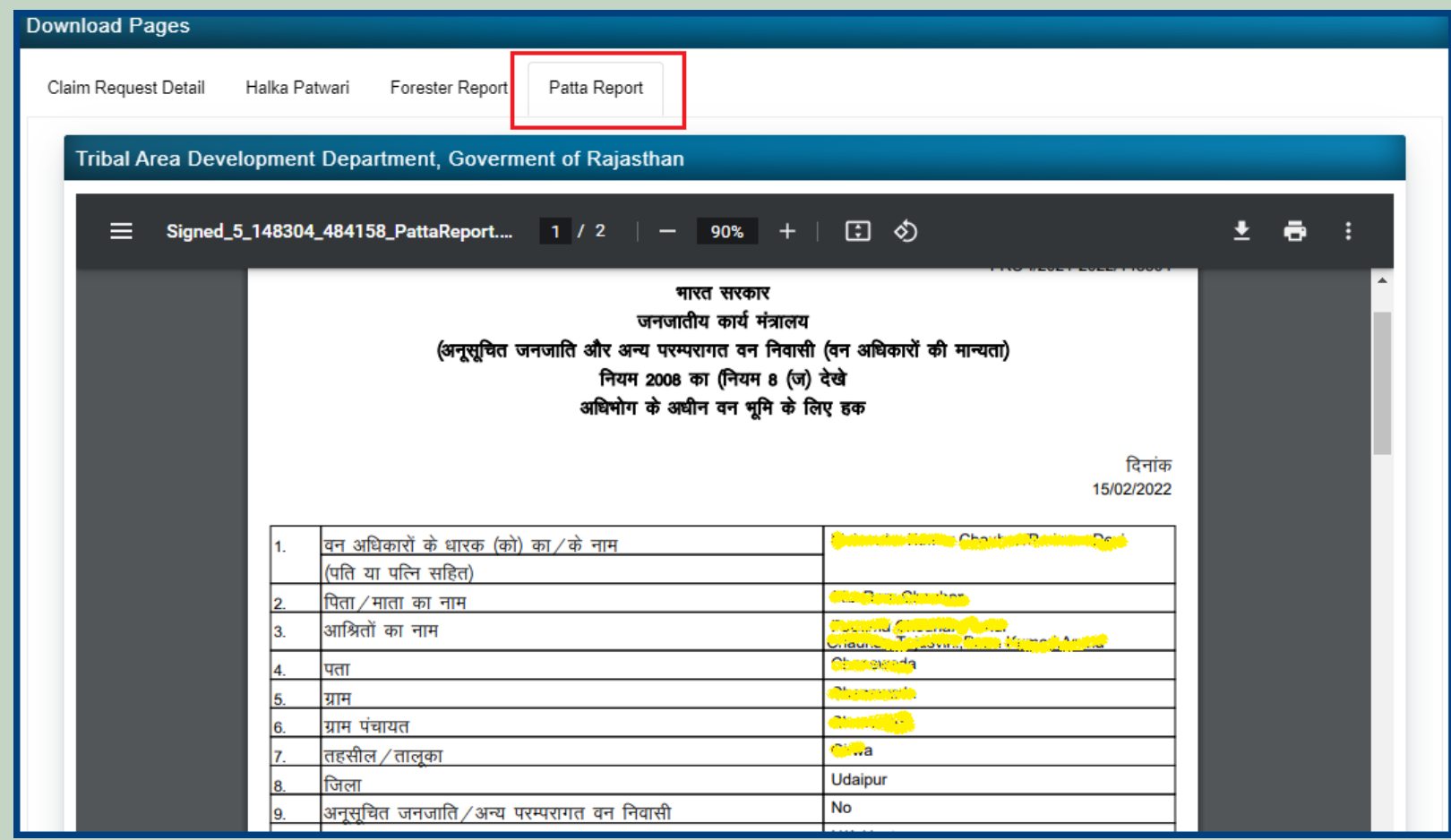

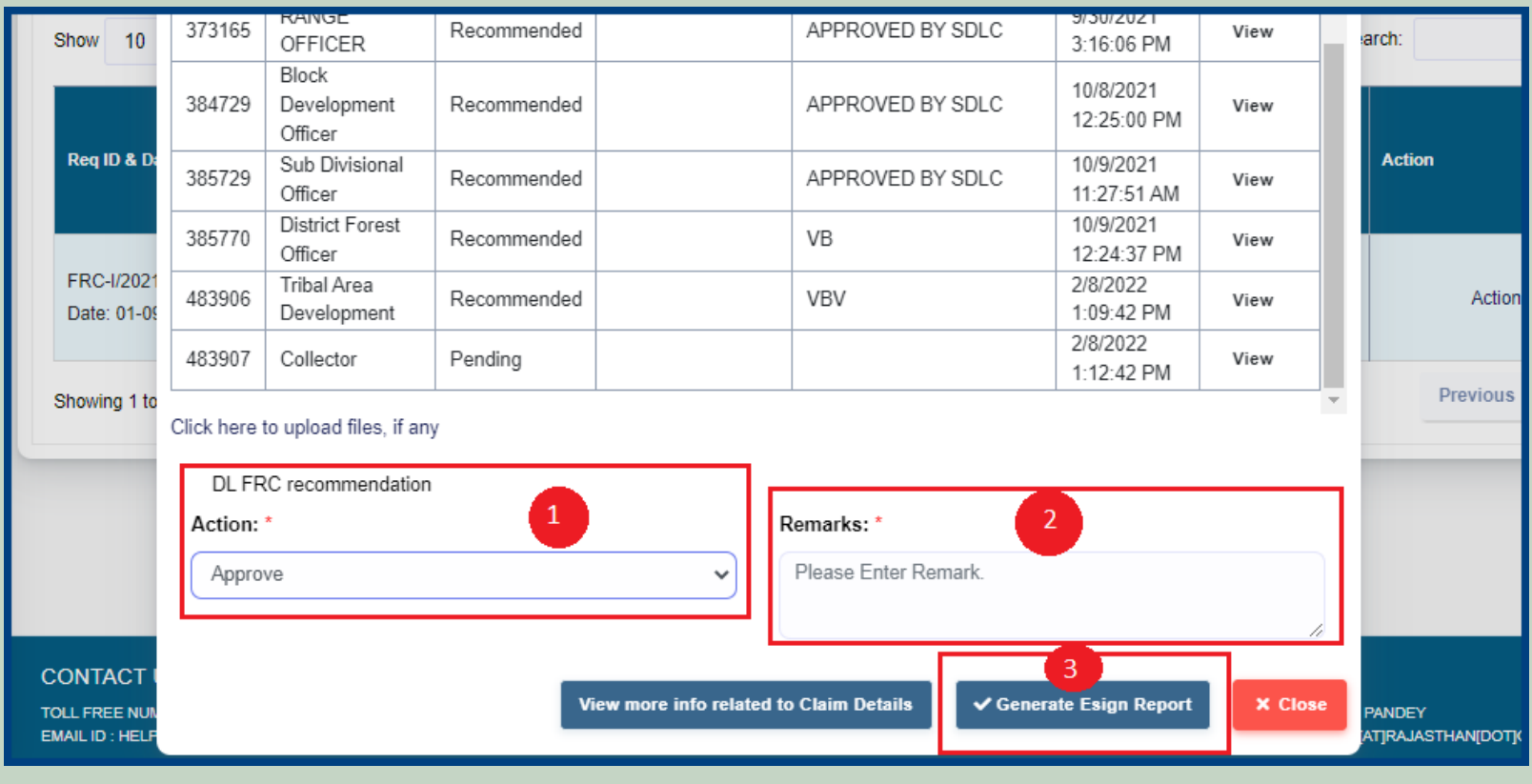

## 15. Select **Approve** action, enter Remark and click on the **'Generate Esign Report'** button.

16. Enter your Aadhar card number and check the checkbox and click on the **'Request OTP'** button.

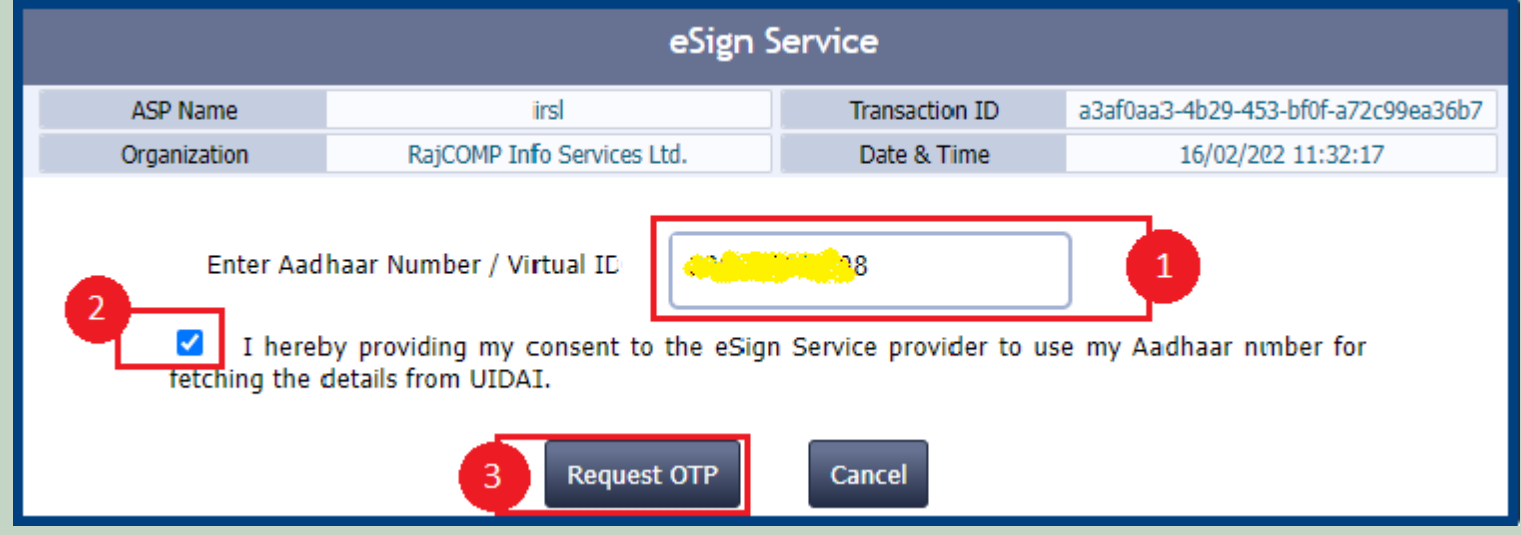

17. Enter OTP which has been sent to the registered mobile number and click on the **'SUbmit'** button.

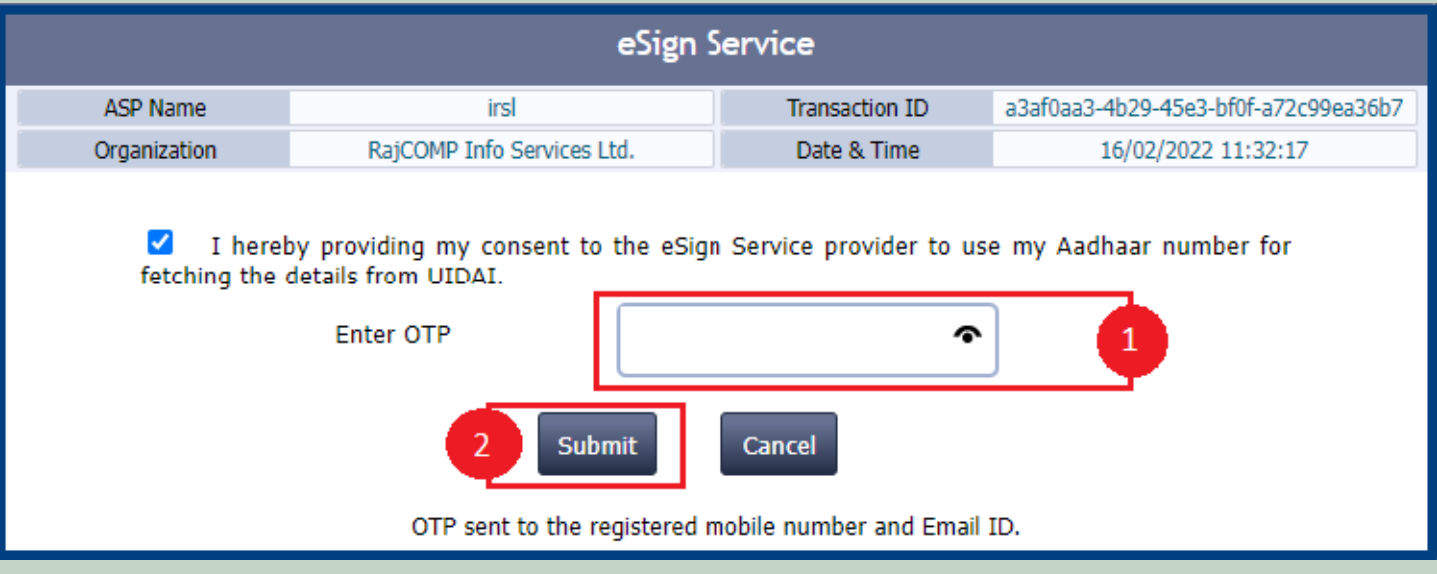

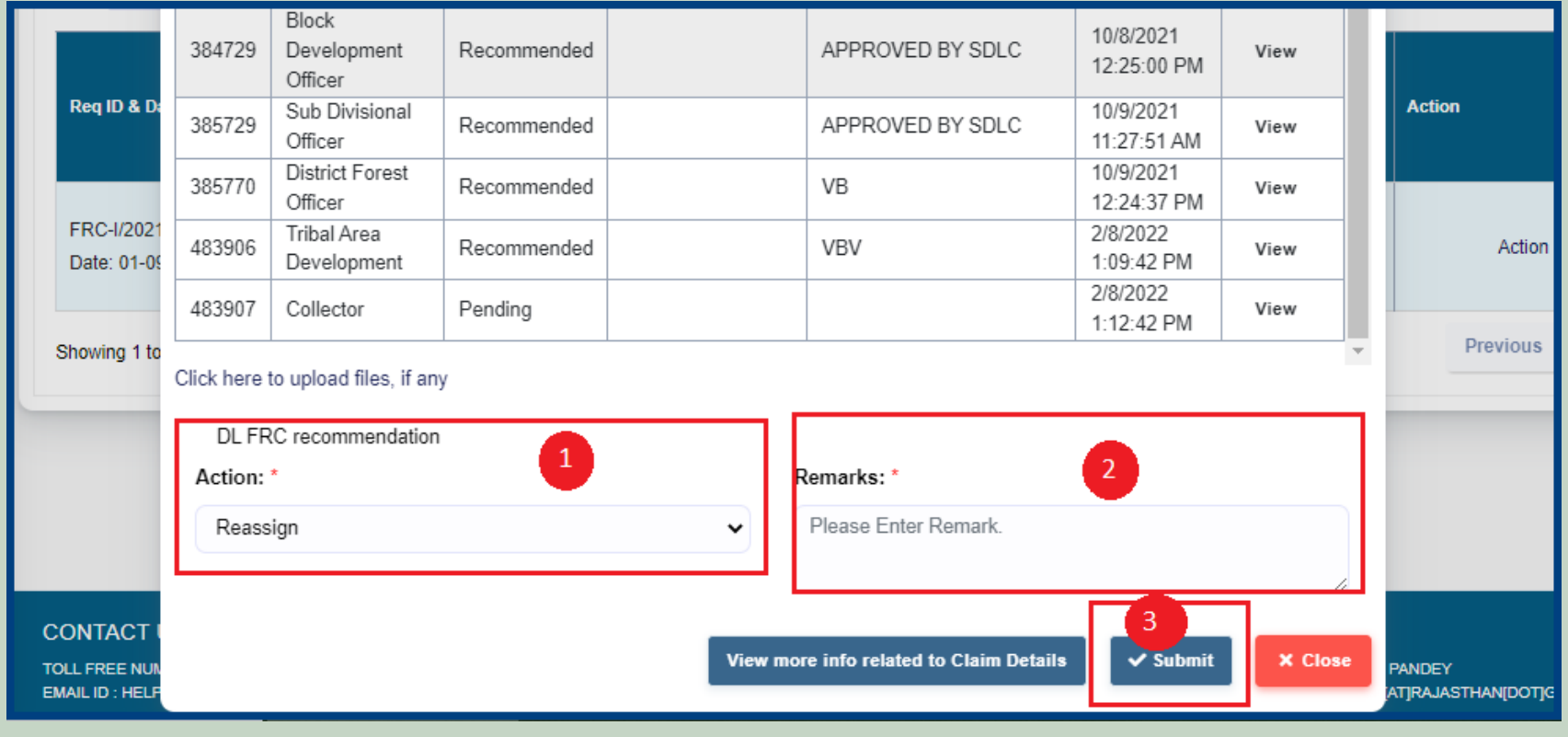

# 18. If you select **Reassign** action ,enter **Remark** and click on the **'Submit'** button.

## 19. If you select **Reject** action then select **Action Reason** and enter **Remark** and click on the **Submit** button,

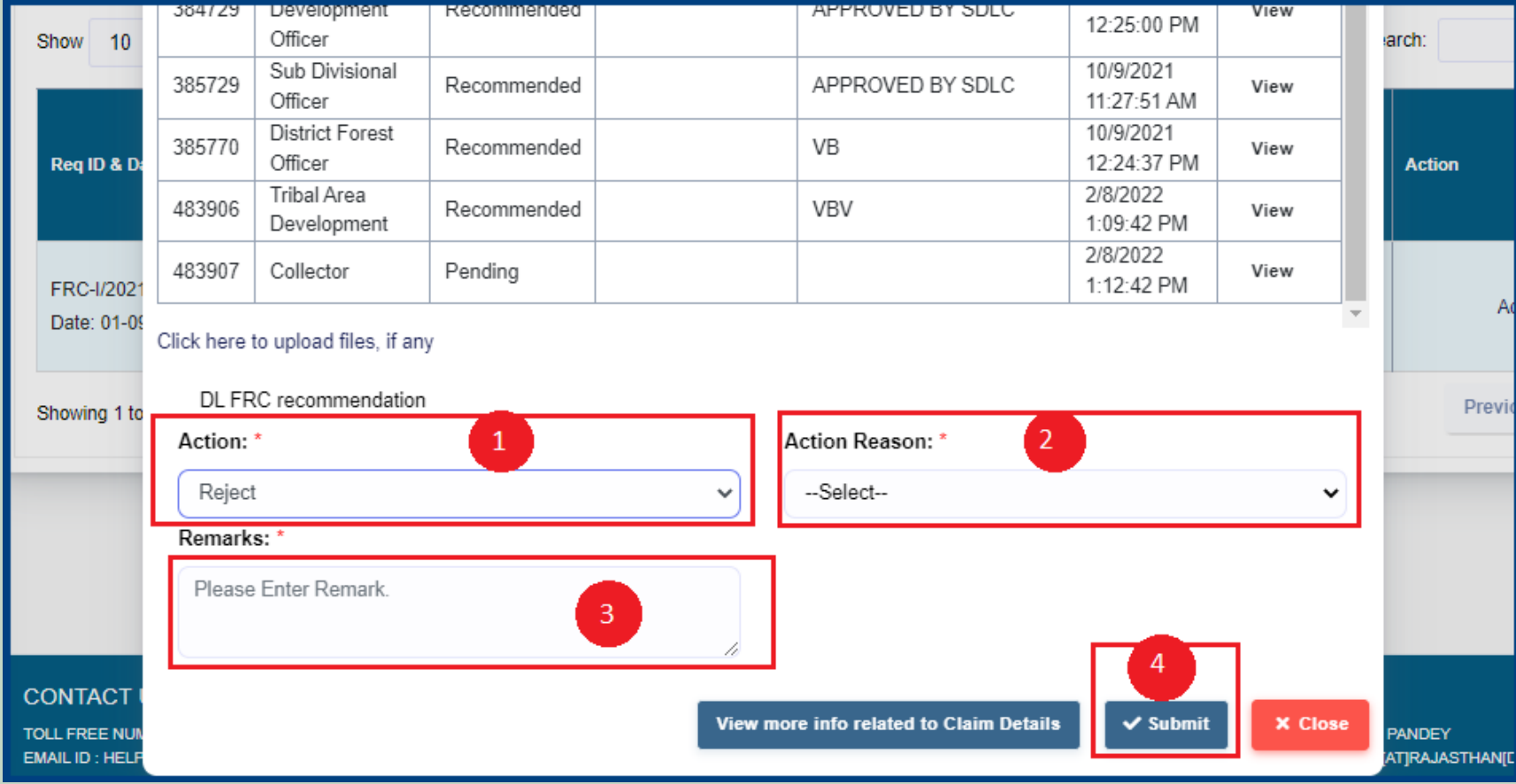

# 2. FRA Registration And Role Mapping.

- 1. Open this link on web browser <http://fra.rajasthan.gov.in/>
- 2. Click on Apply For FRA Act .

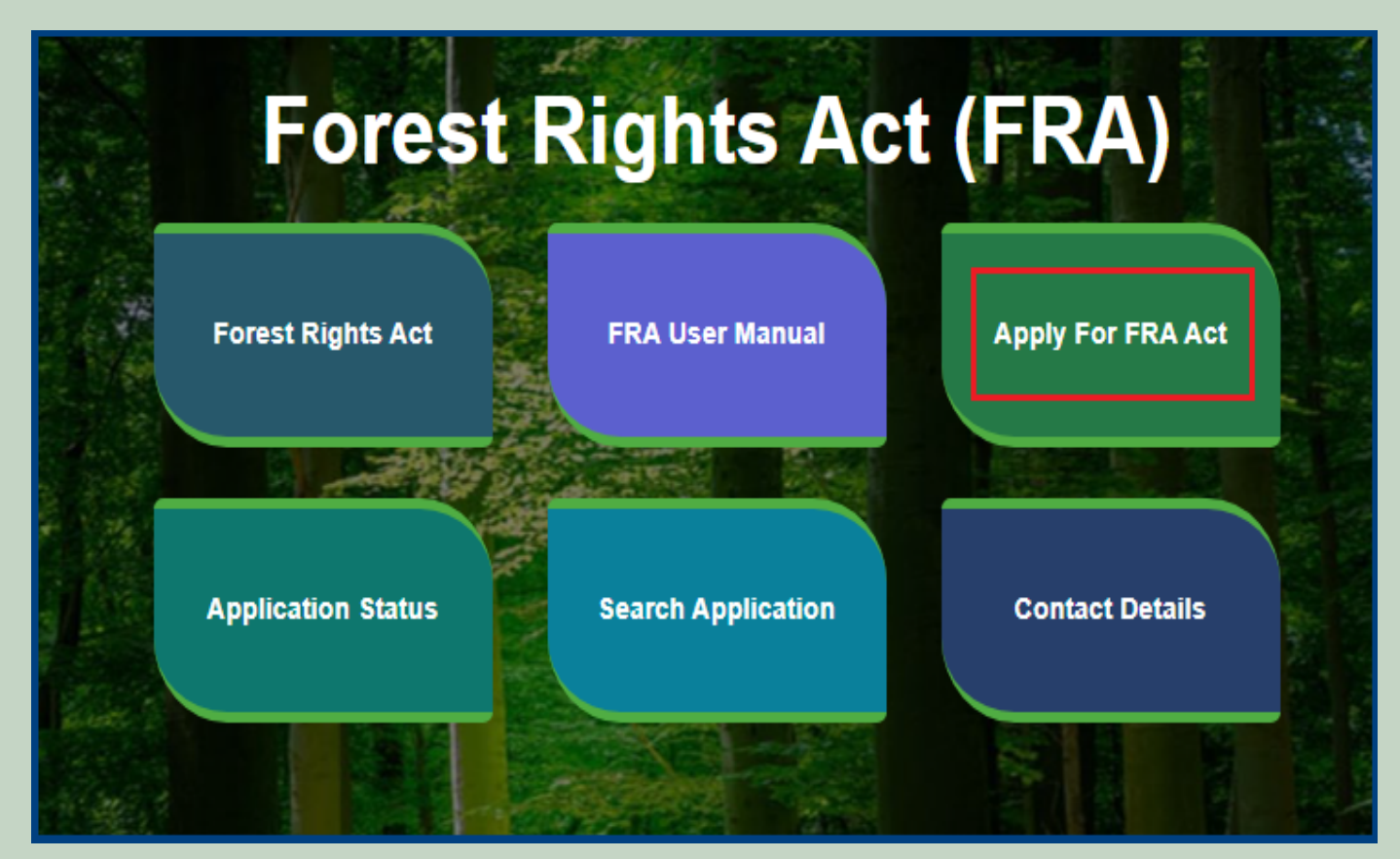

3. Click on Apply For FRA Act .

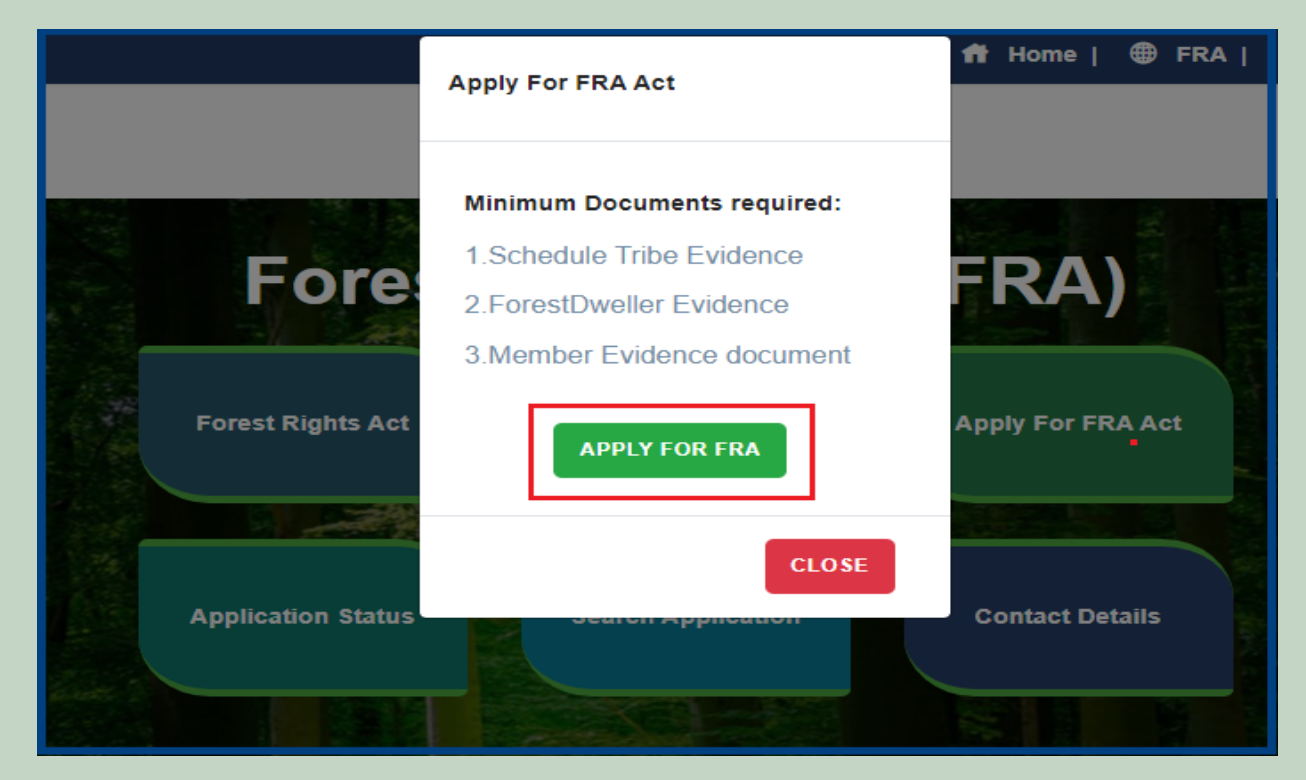

4. If applicants have SSO ID then click on **Yes** otherwise click on **No** and login SSO ID.

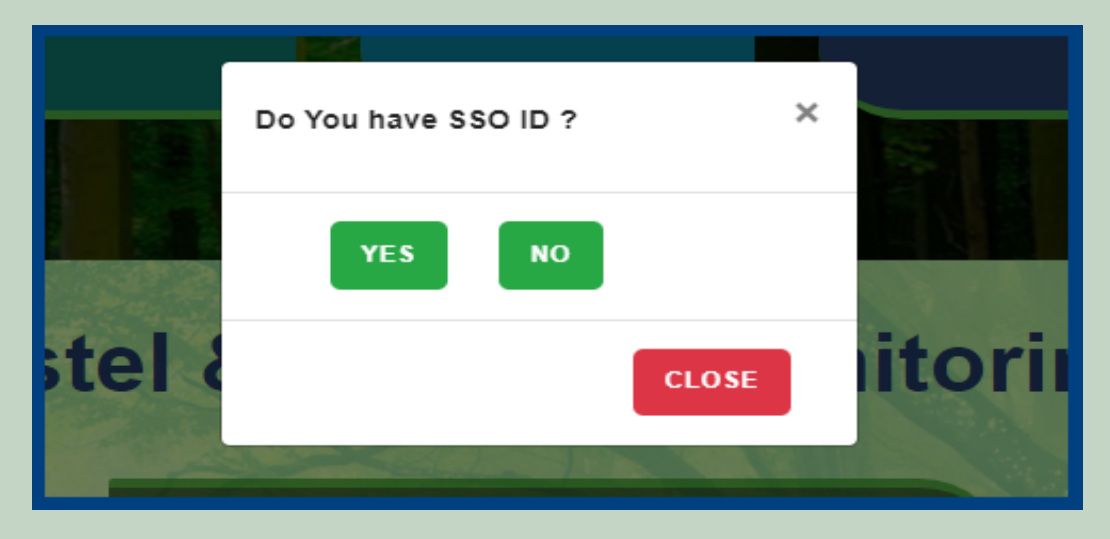

5. Click on the **FRA Registration and Role Mapping**.

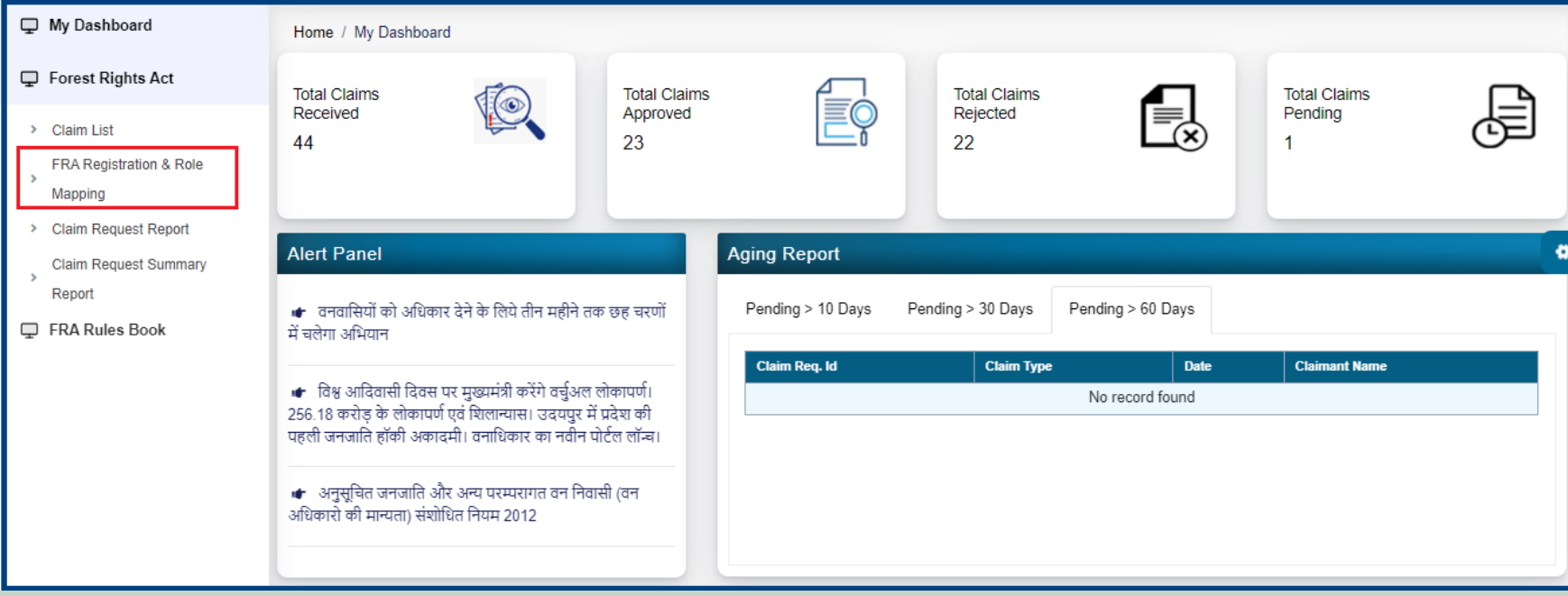

#### 6. Add New user.

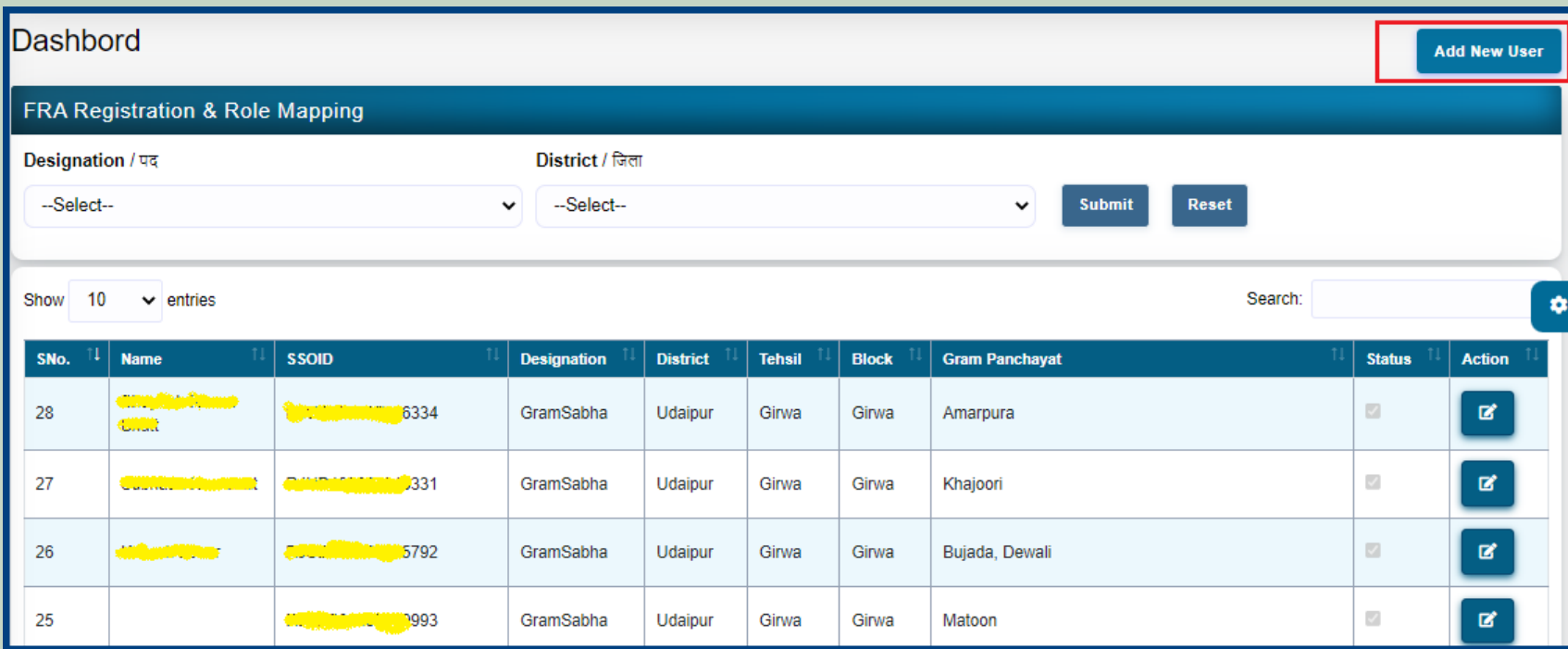

7. Enter SSO ID and Select Role, District, Tehsil, Block, Gram Panchayat, Village and FRA Permission and click on the **Submit** button.

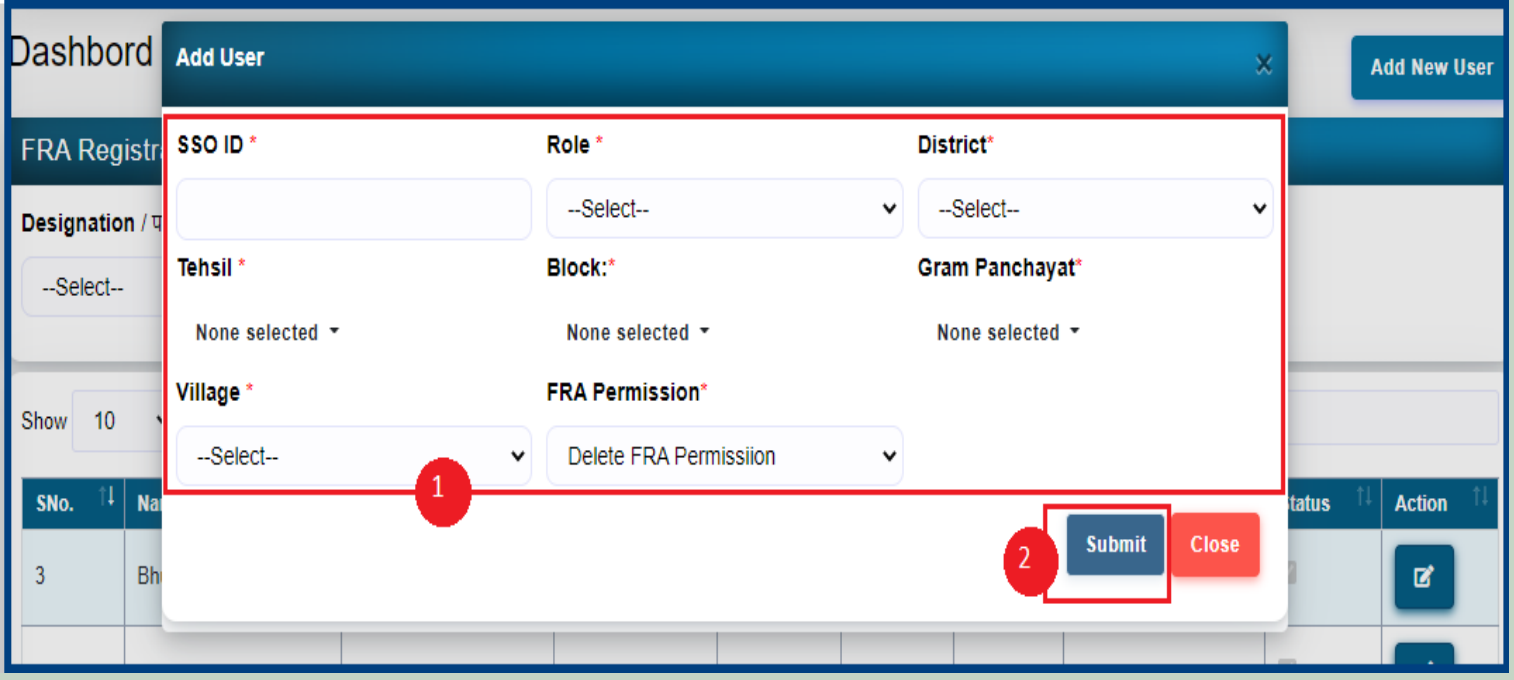

8. Filter Designation list by District. Select Designation and District and click on **Submit** button

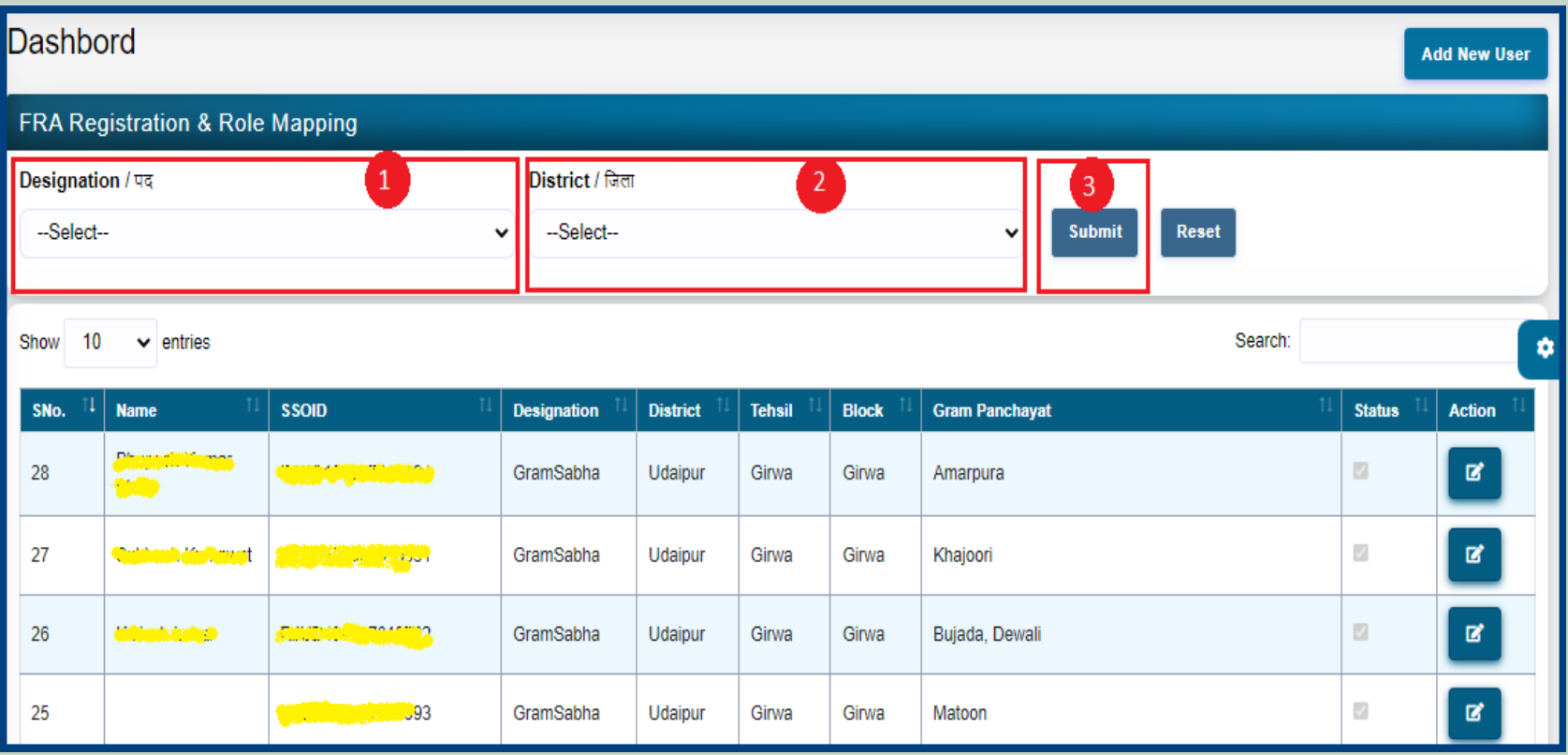

9. Edit user Designation Details and Permission .

| <b>Dashbord</b>                            |                                          |                                                             |                    |                 |               |              |                       |         |                | <b>Add New User</b>   |
|--------------------------------------------|------------------------------------------|-------------------------------------------------------------|--------------------|-----------------|---------------|--------------|-----------------------|---------|----------------|-----------------------|
| <b>FRA Registration &amp; Role Mapping</b> |                                          |                                                             |                    |                 |               |              |                       |         |                |                       |
| Designation / पद                           |                                          | <b>District / जिला</b>                                      |                    |                 |               |              |                       |         |                |                       |
| --Select--                                 |                                          | --Select--<br><b>Submit</b><br>$\checkmark$<br>$\checkmark$ |                    |                 |               |              | <b>Reset</b>          |         |                |                       |
| Show<br>10<br>$\vee$ entries               |                                          |                                                             |                    |                 |               |              |                       | Search: |                | ×                     |
| 11<br>SNo.                                 | <b>Name</b>                              | <b>SSOID</b>                                                | <b>Designation</b> | <b>District</b> | <b>Tehsil</b> | <b>Block</b> | <b>Gram Panchayat</b> |         | <b>Status</b>  | <b>Action</b>         |
| 28                                         | <b>Chapter Hamp</b><br><b>Citati</b>     | <b>Change of USA Hang 1034</b>                              | GramSabha          | Udaipur         | Girwa         | Girwa        | Amarpura              |         | $\mathcal{A}$  | 國                     |
| 27                                         | <b><i><u> Automobility of a</u>t</i></b> | <b><i>MANUFORD 1231</i></b>                                 | GramSabha          | Udaipur         | Girwa         | Girwa        | Khajoori              |         | $\mathcal{L}$  | $\mathbf{B}^{\prime}$ |
| 26                                         | جماعن السائري.                           | <b><i><u><b>OUND DOUT 0</b></u></i> 792</b>                 | GramSabha          | Udaipur         | Girwa         | Girwa        | Bujada, Dewali        |         | $\mathbb{R}^2$ | $\mathbf{B}^{\prime}$ |
| 25                                         |                                          | <b>Ally Maker Hundi W103</b>                                | GramSabha          | Udaipur         | Girwa         | Girwa        | Matoon                |         | $\mathcal{A}$  | 國                     |

10. Select Role, District, Tehsil, Block, Gram Panchayat, Village and FRA Permission and click on the **Submit** button.

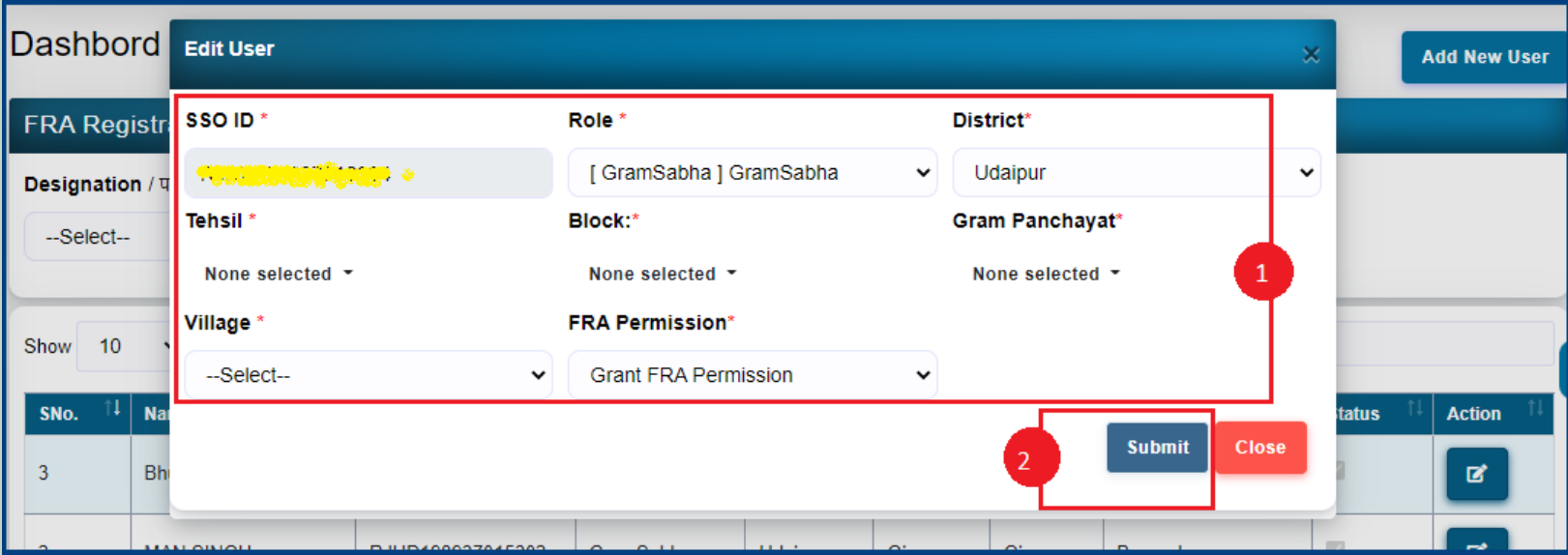

# 3. Claim Request Report.

- 1. Open this link on web browser <http://fra.rajasthan.gov.in/>
- 2. Click on Apply For FRA Act .

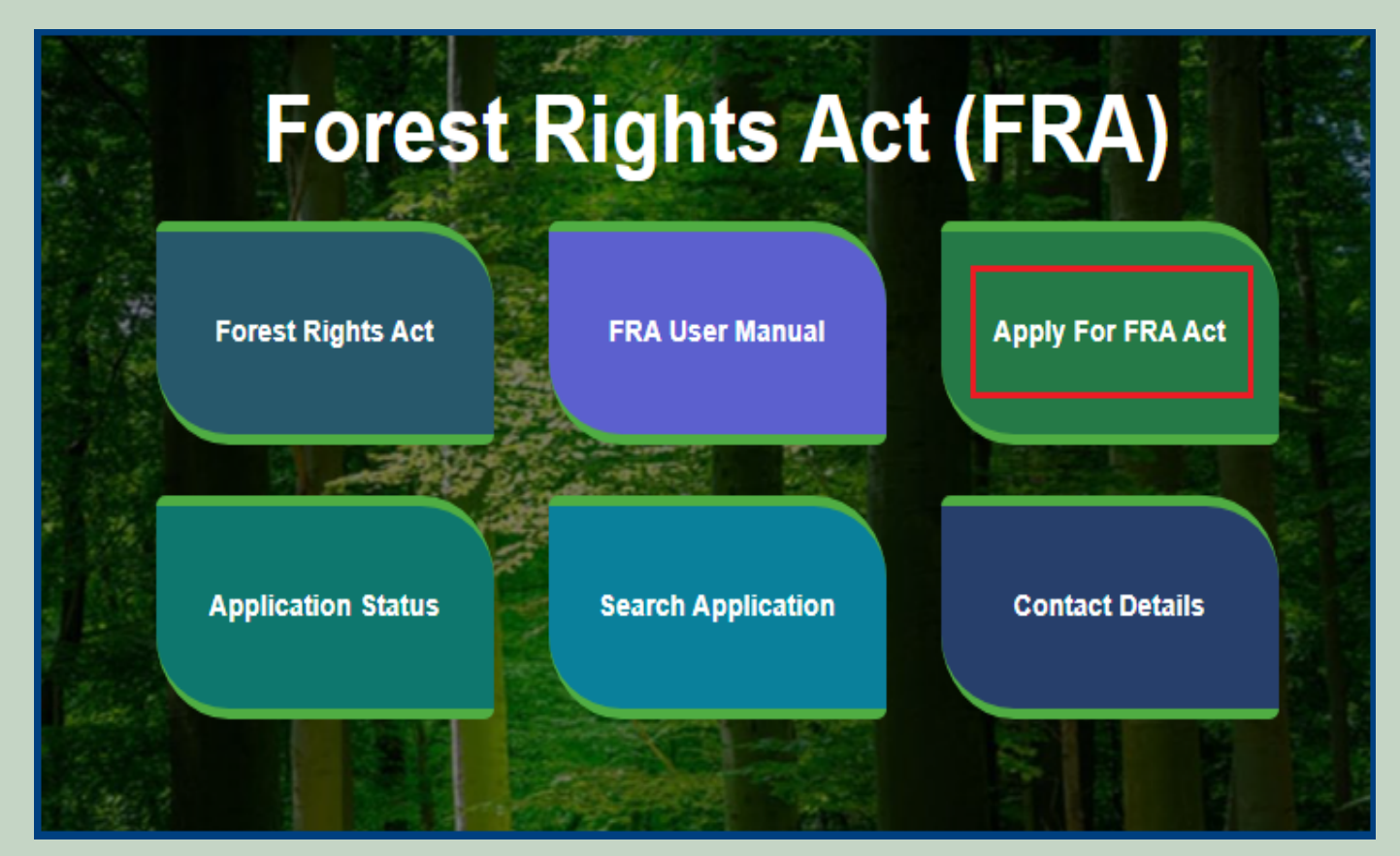

3. Click on Apply For FRA Act .

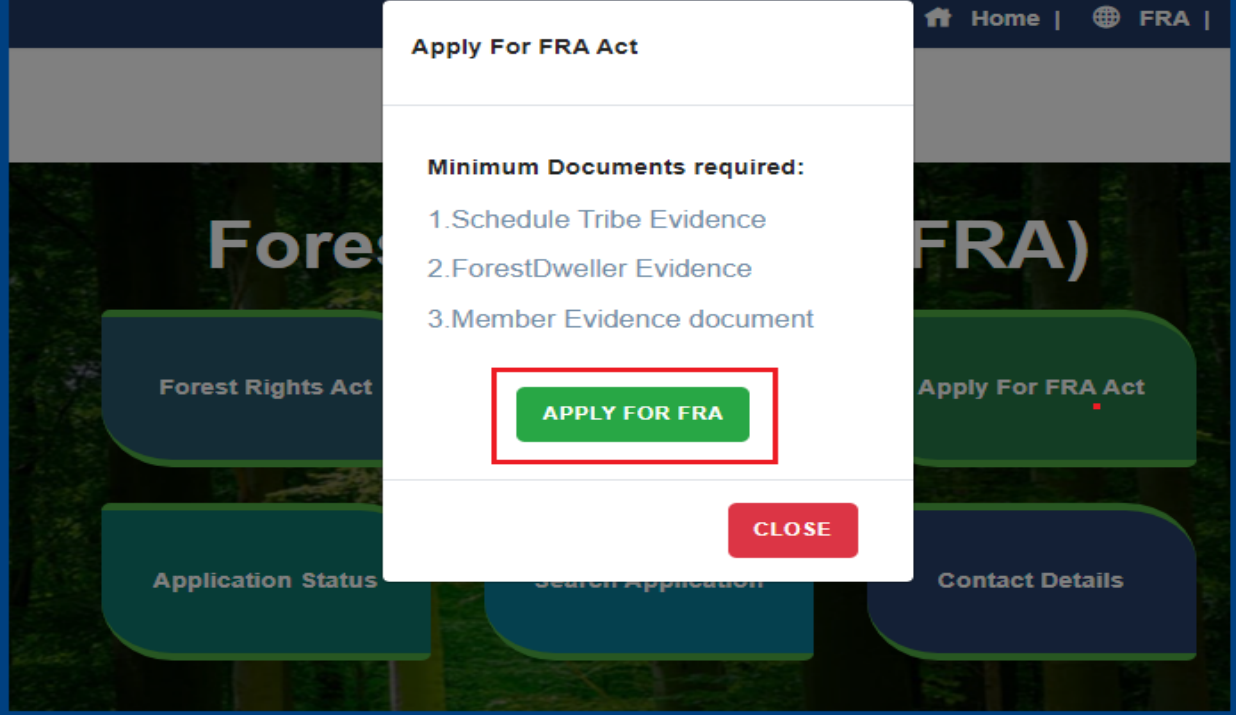

4. If applicants have SSO ID then click on **Yes** otherwise click on **No** and login SSO ID.

# Government Of Rajasthan,

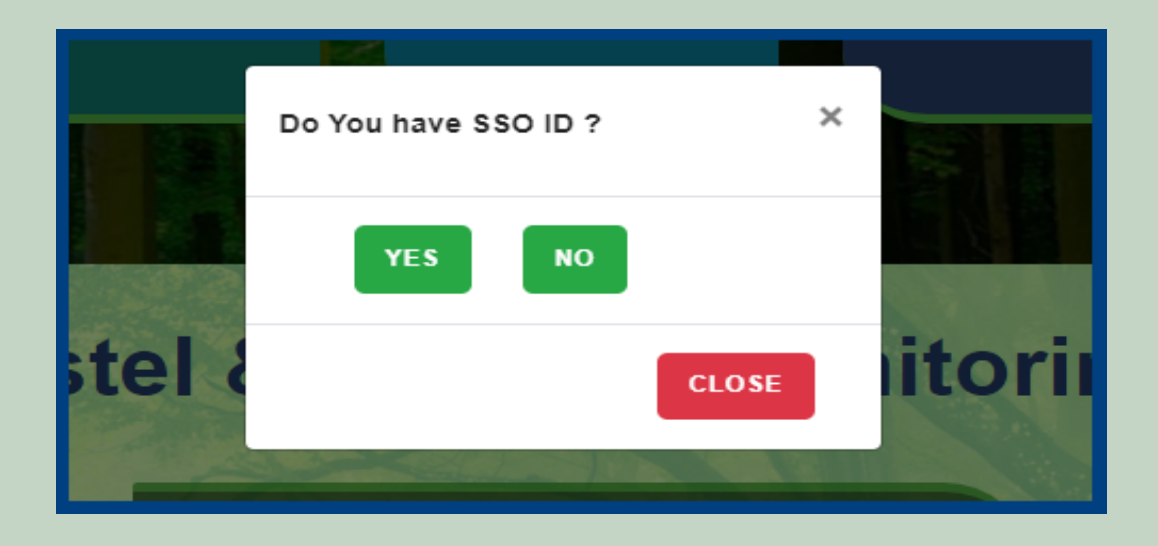

5. Click on the Claim Request Report.

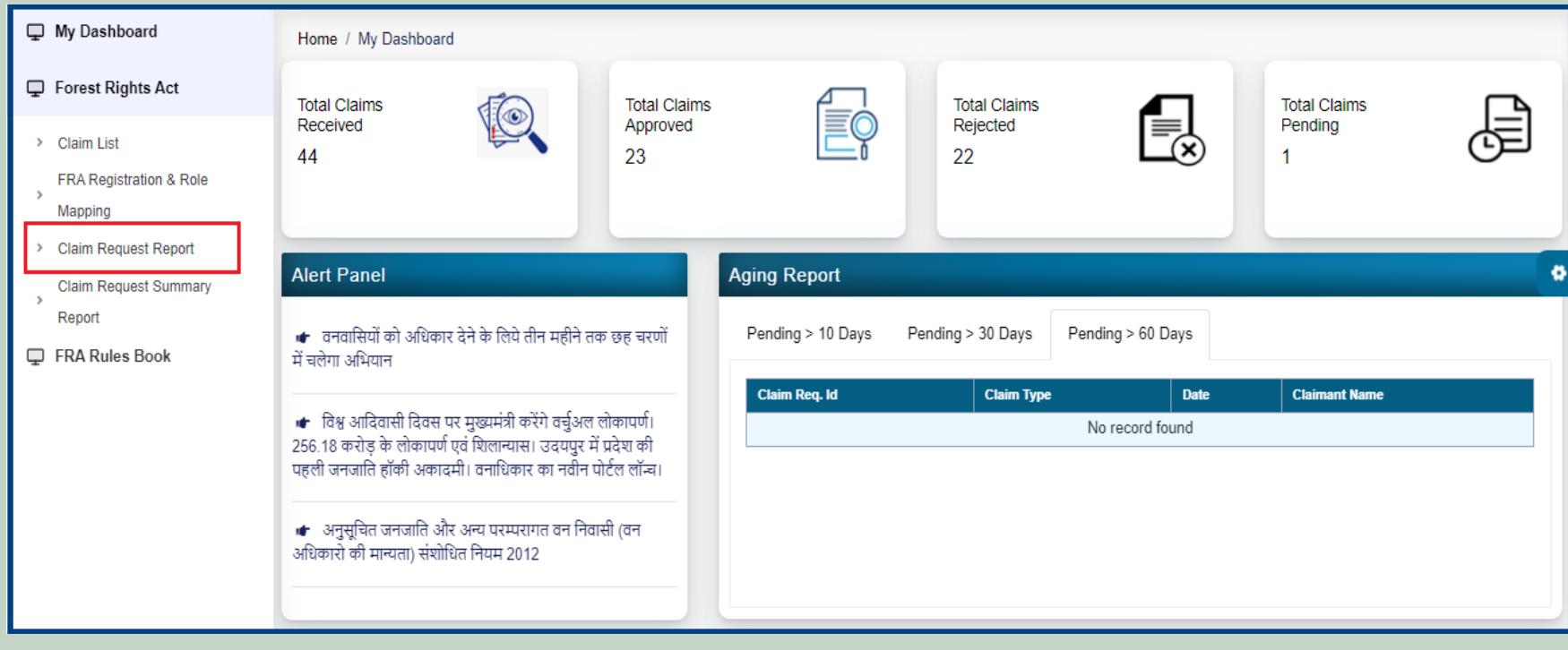

6. Select Claim Type, District, Block, Gram Panchayat, Village, Mode, From Date and To Date and Click on the **Submit** button.

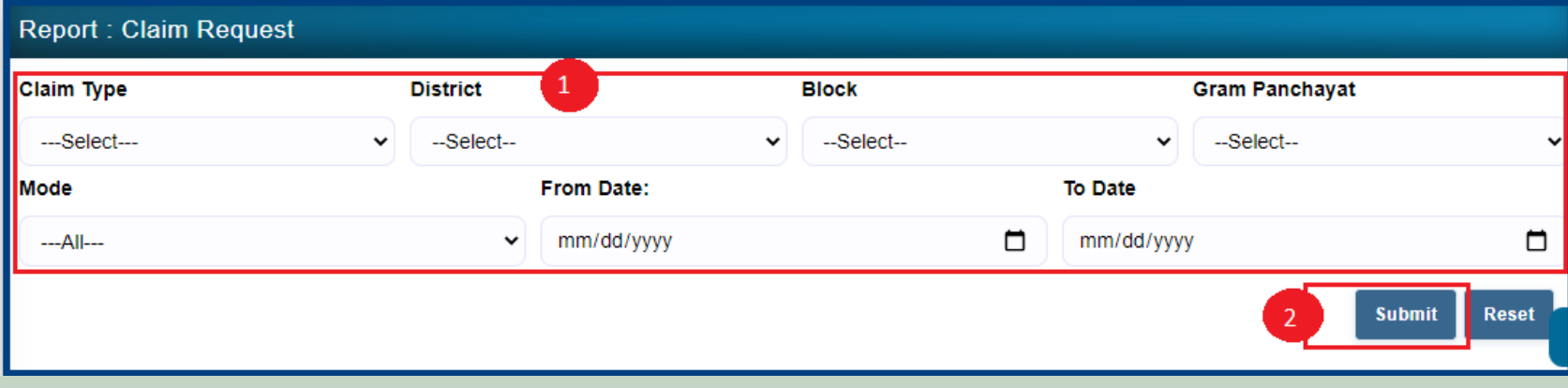

# 4. Claim Request Report Summary.

- 1. Open this link on web browser <http://fra.rajasthan.gov.in/>
- 2. Click on Apply For FRA Act .

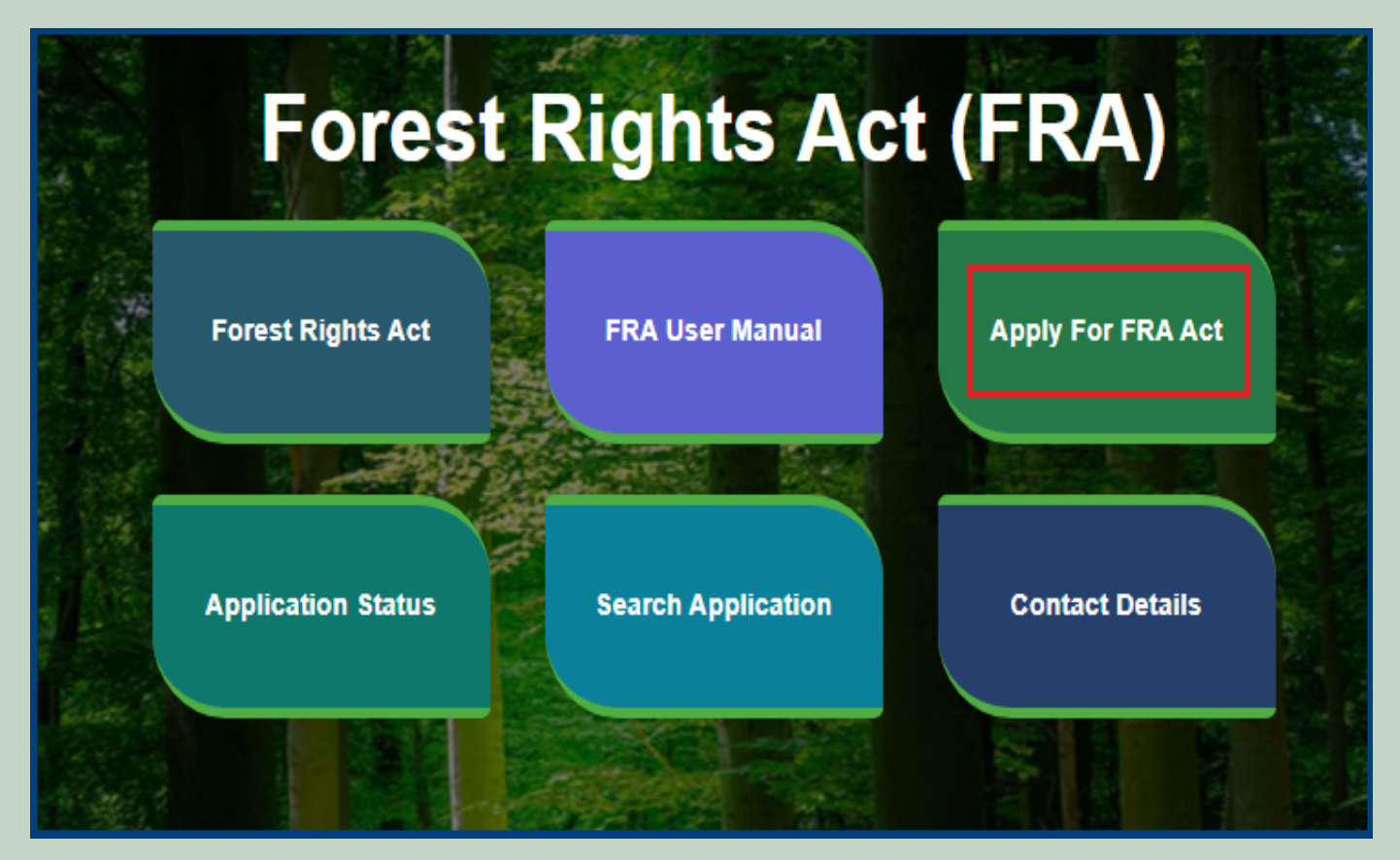

3. Click on Apply For FRA Act .

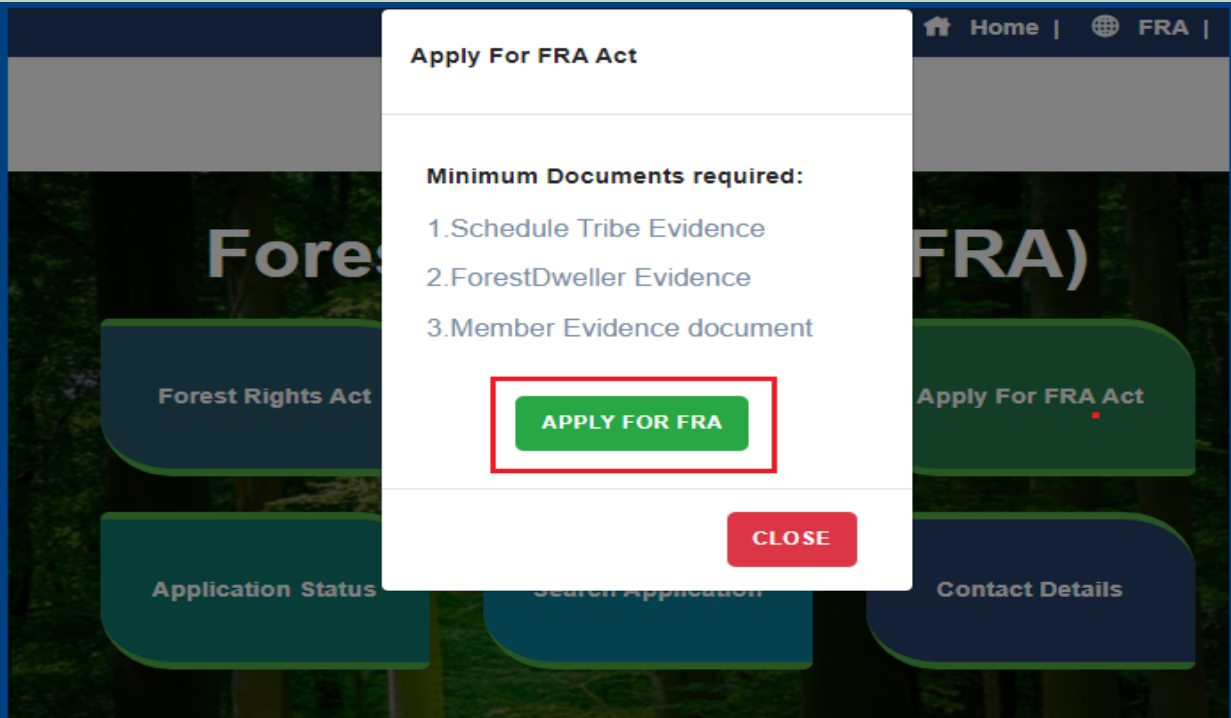

4. If applicants have SSO ID then click on **Yes** otherwise click on **No** and login SSO ID.

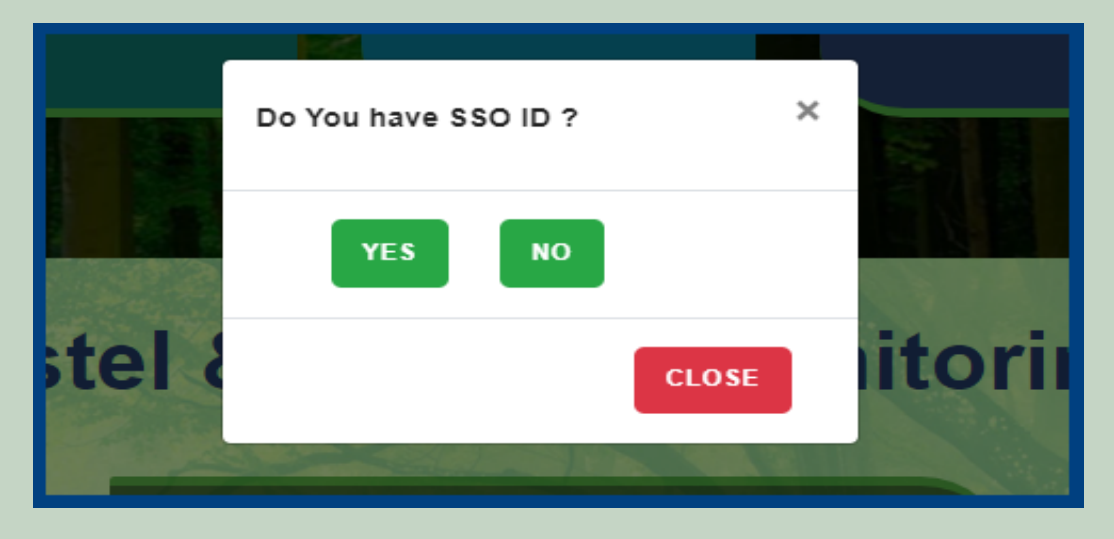

5. Click on the Claim Request Summary Report.

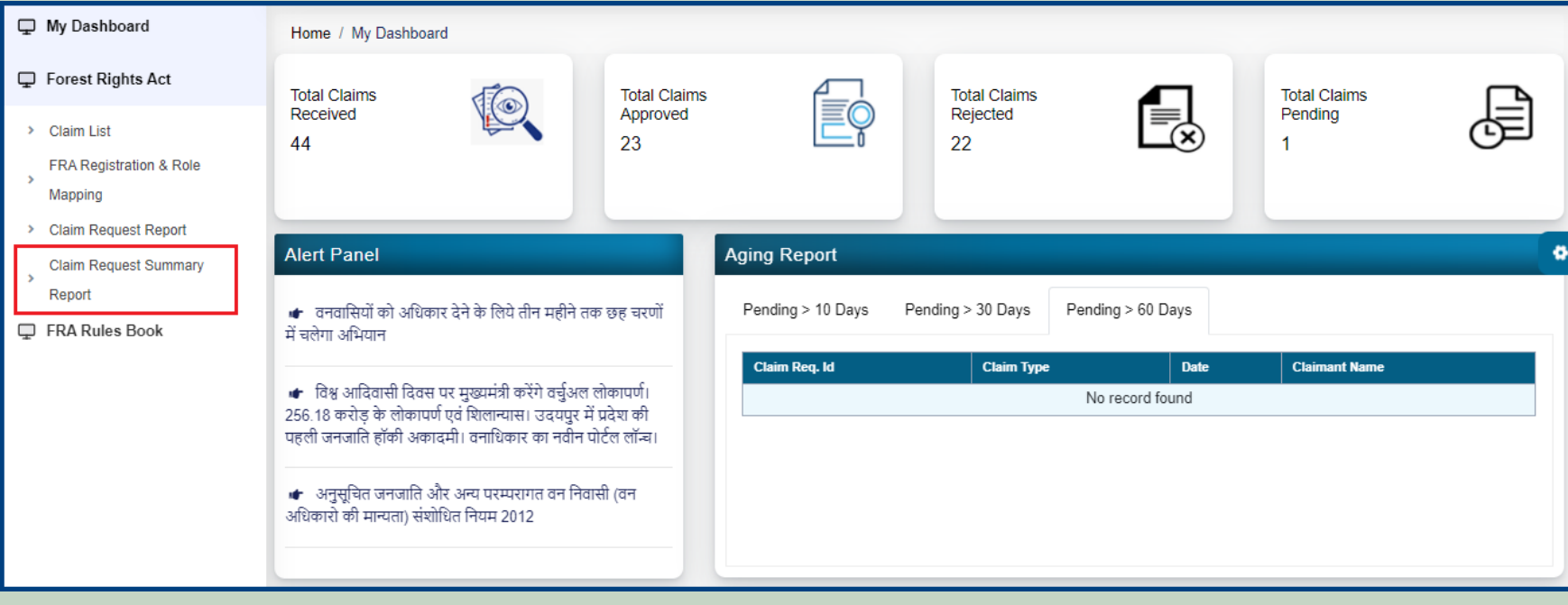

6. Select Claim Type, District, Block, Gram Panchayat, Village and Click on the **Submit** button.

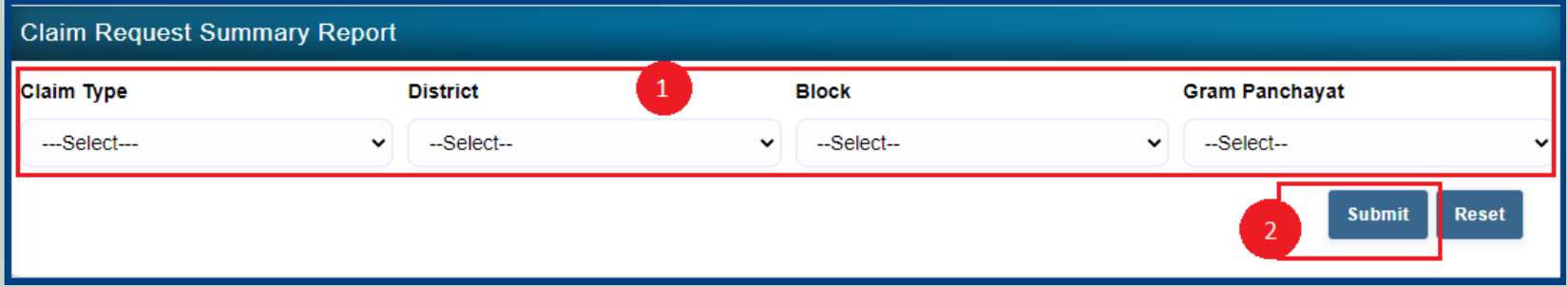